Deutsch

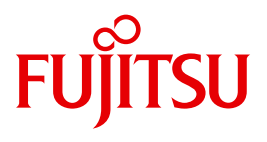

FUJITSU Server BS2000

# SE700 / SE500

Server Unit /390

Betriebsanleitung

# **Kritik**… **Anregungen**… **Korrekturen**…

Die Redaktion ist interessiert an Ihren Kommentaren zu diesem Handbuch. Ihre Rückmeldungen helfen uns, die Dokumentation zu optimieren und auf Ihre Wünsche und Bedürfnisse abzustimmen.

Sie können uns Ihre Kommentare per E-Mail an [manuals@ts.fujitsu.com](mailto:manuals@ts.fujitsu.com) senden.

# **Zertifizierte Dokumentation nach DIN EN ISO 9001:2008**

Um eine gleichbleibend hohe Qualität und Anwenderfreundlichkeit zu gewährleisten, wurde diese Dokumentation nach den Vorgaben eines Qualitätsmanagementsystems erstellt, welches die Forderungen der DIN EN ISO 9001:2008 erfüllt.

cognitas. Gesellschaft für Technik-Dokumentation mbH [www.cognitas.de](http://www.cognitas.de)

# **Copyright und Handelsmarken**

Copyright © 2015 Fujitsu Technology Solutions GmbH.

Alle Rechte vorbehalten. Liefermöglichkeiten und technische Änderungen vorbehalten.

Alle verwendeten Hard- und Softwarenamen sind Handelsnamen und/oder Warenzeichen der jeweiligen Hersteller.

The Xen® mark is a trademark of Citrix Systems, Inc., which manages the mark on behalf of the Xen open source community. The Xen® mark is registered with the U.S. Patent and Trademark Office, and may also be registered in other countries.

Novell und SUSE sind eingetragene Marken von Novell, Inc. in den USA und anderen Ländern.

Linux ist eine eingetragene Marke von Linus Torvalds.

Windows® ist ein eingetragenes Warenzeichen der Microsoft Corporation.

Die Linux-basierten Basis-Systeme M2000, X2000 und HNC, die auf Server Unit x86, Management Unit und HNC installiert sind, beinhalten Open-Source-Software. Die Lizenzen dazu finden Sie auf der jeweiligen Installations-DVD im Verzeichnis LICENSES.

# **Inhalt**

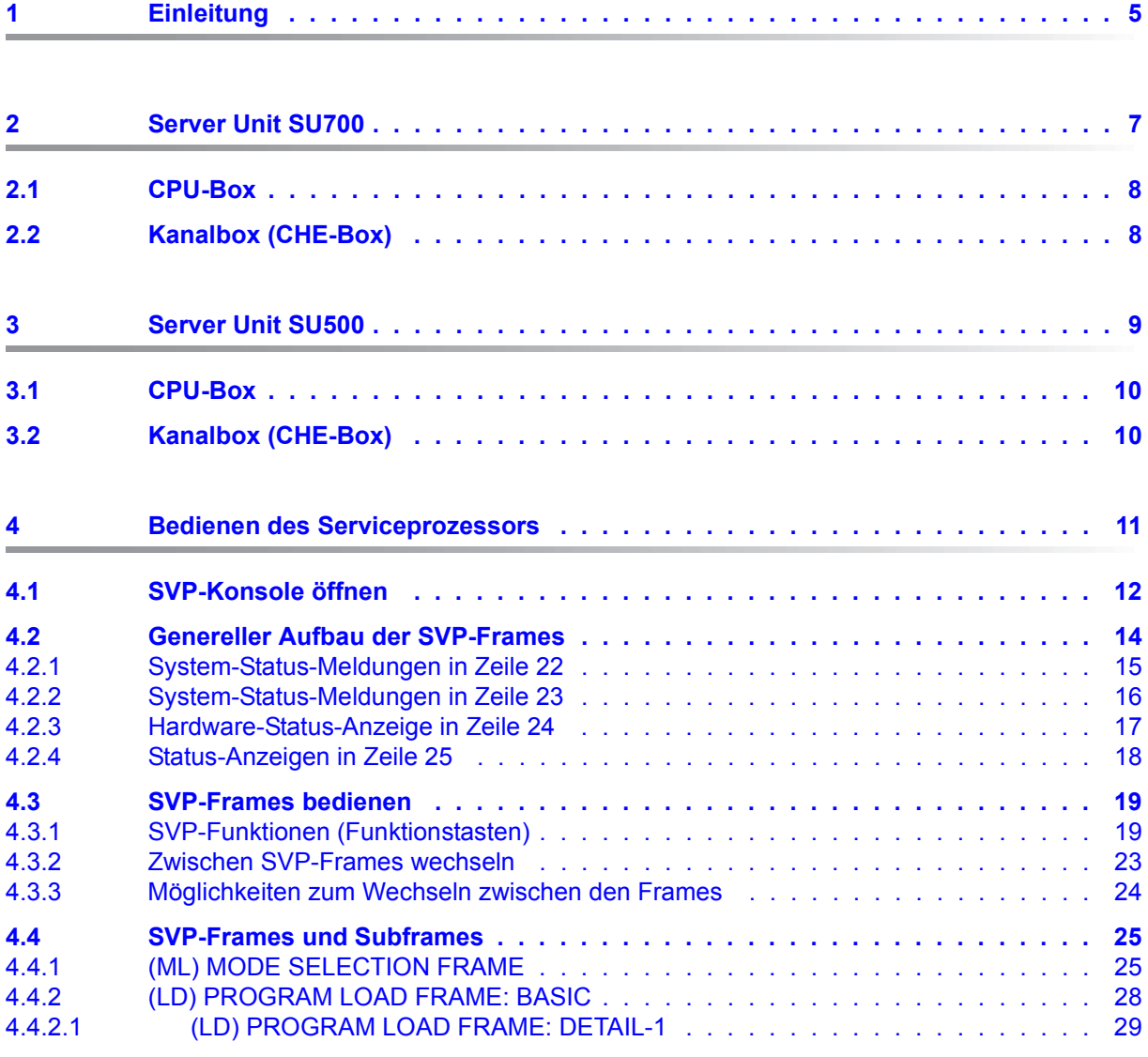

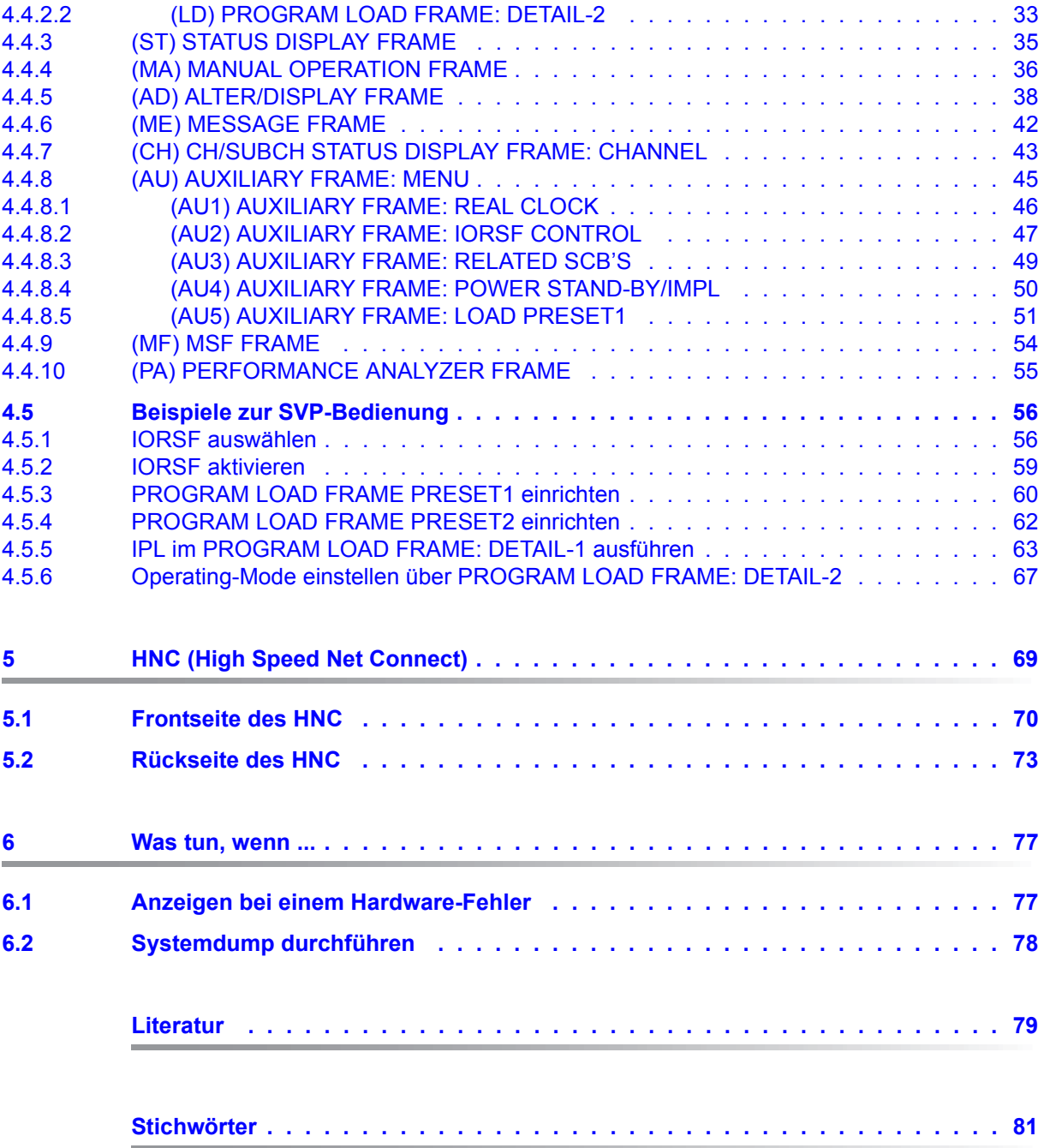

# <span id="page-4-0"></span>**1 Einleitung**

Die FUJITSU Server BS2000 der SE Serie führen die bisherigen Serverlinien S-Server und SQ-Server in der Serverlinie der SE Server zusammen.

Der SE Server enthält je nach Anforderung alle erforderlichen Systemkomponenten für den Betrieb als Gesamtanwendung:

- /390 basierte BS2000 Server Unit
- x86-basierte Server Units mit BS2000-, Linux- oder Windows-Gastsystemen
- x86-basierte Application Units für den Betrieb unter Linux, Windows oder VMware
- gemeinsam nutzbare Band- und Plattenperipherie
- eine schnelle serverinterne Infrastruktur zur Verbindung der Komponenten untereinander und mit dem Kunden-LAN oder -SAN

Die Betriebsanleitung SE700 / SE500 / SE300, bestehend aus mehreren Modulen, beschreibt die Leistungsmerkmale und die Hardware-Komponenten der FUJITSU Server BS2000 der SE Serie. Lesen Sie die Betriebsanleitungen sorgfältig durch, damit Sie den SE Server optimal nutzen können.

Das vorliegende Handbuch beschreibt die Hardware-Komponente Server Unit /390 (SU700 und SU500) und ergänzt die Basis-Betriebsanleitung [\[1\]](#page-78-1). In der Basis-Betriebsanleitung finden Sie ein umfassendes Einleitungskapitel. Die Kapitel "Wichtige Hinweise" zum Betrieb des SE Servers sowie "Umweltschutz und Service" sind ausschließlich in der Basis-Betriebsanleitung enthalten.

# <span id="page-6-0"></span>**2 Server Unit SU700**

Dieser Abschnitt beschreibt die Server Unit SU700. SE700 ist mit einer SU700 als erste Server Unit ausgestattet.

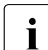

**i** Komponenten und Anschlüsse, die nicht verwendet werden, werden im Folgenden auch nicht beschrieben.

Die SU700 ermöglicht den Ablauf von BS2000 (native oder auf BS2000-VMs) auf /390- Architektur.

#### **Leistungsmerkmale**

- Es stehen 10 Modelle mit hoher Leistungsbandbreite zur Verfügung. Abhängig vom Modell kommen ein oder zwei Prozessorbaugruppen zum Einsatz. Die Prozessorbaugruppe verfügt über 8 CPUs. Je nach Modell stehen 2 bis 15 Prozessoren zur Verfügung. Capacity on Demand ermöglicht temporäre Prozessorzuschaltung.
- Es ist ein Hot-Spare-Prozessor mit dynamischer Aktivierung verfügbar.
- Die Größe des Hauptspeichers beträgt maximal 256 GB.
- Das Ein-/Ausgabesystem verfügt über bis zu 126 Fibre Channel-Kanäle mit einem Durchsatz von je 8 Gbit/s.
- Die SU unterstützt 10Gbit/s LAN (Anschluss über den HNC).

Die Server Unit SU700 besteht aus folgenden Komponenten:

- eine CPU-Box (siehe [Abschnitt "CPU-Box"\)](#page-7-0)
- ein AROMA-P (Automatic and Remote Operation Manager) Steuert die Stromversorgung der SU und belegt zwei Höheneinheiten (HE).
- zwei bis acht Kanalboxen (siehe [Abschnitt "Kanalbox \(CHE-Box\)"](#page-7-1))

## <span id="page-7-0"></span>**2.1 CPU-Box**

Die CPU Box enthält je nach Konfiguration ein oder zwei Systemboards.

Auf jedem Systemboard befindet sich ein Prozessorchip mit folgenden Eigenschaften:

- modellabhängig bis zu acht CPU Cores mit gemeinsamen Cache
- zwei IOP's (Ein-/Ausgabeprozessoren)
- ein Mac (Memory Access Controller)
- Der Prozessorchip ist direkt an den Speicher des Systemboards angeschlossen.
- Prozessoren auf verschiedenen Systemboards kommunizieren über eine Inter Connect Schnittstelle(Inter Connect SS).

Die CPU-Box belegt zusammen mit AROMA-P im Rack 6 Höheneinheiten (HE).

# <span id="page-7-1"></span>**2.2 Kanalbox (CHE-Box)**

Je nach Ausbaustufe sind in einer SE700 bis maximal acht Kanalboxen (#0 bis #7) und bis zu 126 FC-Kanäle möglich. Im Grundausbau verfügt die SU700 über zwei Kanalboxen, die Kanalbox #0 und die Kanalbox #4.

In eine Kanalbox können bis zu acht Kanalbaugruppen mit je zwei FC-Kanälen (8 Gbit/s) eingebaut werden. Nur bei der ersten Kanalbox ist der erste Einbauplatz bereits von Seiten des Systems belegt.

Eine Kanalbox belegt im Rack 2 Höheneinheiten (HE).

# <span id="page-8-0"></span>**3 Server Unit SU500**

Dieser Abschnitt beschreibt die Server Unit SU500. SE500 ist mit einer SU500 als erste Server Unit ausgestattet.

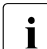

**i** Komponenten und Anschlüsse, die nicht verwendet werden, werden im Folgenden auch nicht beschrieben.

In der SU500 ermöglicht den Ablauf von BS2000 (native oder auf BS2000-VMs) auf /390- **Architektur** 

#### **Leistungsmerkmale**

- Es stehen 6 Modelle mit hoher Leistungsbandbreite zur Verfügung. Die Prozessorbaugruppe verfügt über 8 CPUs. Je nach Modell stehen 1 bis 3 Prozessoren zur Verfügung. Capacity on Demand ermöglicht temporäre Prozessorzuschaltung.
- Es ist ein Hot-Spare-Prozessor mit dynamischer Aktivierung verfügbar.
- Die Größe des Hauptspeichers beträgt maximal 64 GB.
- Das Ein-/Ausgabesystem verfügt über bis zu 94 Fibre Channel-Kanäle mit einem Durchsatz von je 8 Gbit/s.
- Die SU unterstützt 10Gbit/s LAN (Anschluss über den HNC).

Die Server Unit SU500 besteht aus folgenden Komponenten:

- eine CPU-Box (siehe [Abschnitt "CPU-Box"\)](#page-9-0)
- ein AROMA-P (Automatic and Remote Operation Manager) Steuert die Stromversorgung der SU und belegt zwei Höheneinheiten (HE).
- zwei bis sechs Kanalboxen (siehe [Abschnitt "Kanalbox \(CHE-Box\)"](#page-9-1))

## <span id="page-9-0"></span>**3.1 CPU-Box**

Die CPU Box enthält ein Systemboard.

Auf dem Systemboard befindet sich ein Prozessorchip mit folgenden Eigenschaften:

- 4 CPU Cores mit gemeinsamen Cache
- zwei IOP's (Ein-/Ausgabeprozessoren)
- ein Mac (Memory Access Controller)

Die CPU-Box belegt zusammen mit AROMA-P im Rack 6 Höheneinheiten (HE).

# <span id="page-9-1"></span>**3.2 Kanalbox (CHE-Box)**

Je nach Ausbaustufe sind bis maximal sechs Kanalboxen (#0 bis #5) möglich. Im Grundausbau verfügt die SU500 über zwei Kanalboxen, die Kanalbox #0 und die Kanalbox #5.

In eine Kanalbox können bis zu acht Kanalbaugruppen mit je zwei FC-Kanälen (8 Gbit/s) eingebaut werden. Nur bei der ersten Kanalbox ist der erste Einbauplatz bereits von Seiten des Systems belegt.

Eine Kanalbox belegt im Rack 2 Höheneinheiten (HE).

# <span id="page-10-0"></span>**4 Bedienen des Serviceprozessors**

Der Serviceprozessor (SVP) wird über das "SVP-Konsolfenster" menügesteuert bedient. Das SVP-Konsolfenster stellt der SE Manager bei Aufruf der SVP-Konsole zur Verfügung.

Die Aufträge an den SVP werden über spezielle SVP-Frames (in diesem Kapitel kurz: Frames) erteilt. Alle Informationen, die Sie als Operator bei der Arbeit mit den Frames benötigen, finden Sie in diesem Kapitel.

Nach dem Einschalten der MU und der Server Unit muss der BS2000-Betrieb vorbereitet werden, d.h. das Betriebssystem BS2000 muss geladen werden (IPL = Initial Program Load). Folgende Tätigkeiten können für den IPL erforderlich sein:

- IORSF (Input/Output-Resource-File) auswählen und IMPL (Initial Micro Program Load) starten Dies ist nur erforderlich, wenn Sie ein anderes IORSF laden wollen.
- Operating-Mode festlegen (Native/VM2000) Dies ist nur erforderlich, wenn Sie den eingestellten Modus verändern wollen.
- IPL starten über den PROGRAM LOAD FRAME Dazu müssen Sie eventuell Geräteparameter im Frame DETAIL-1 neu festlegen.
- Automatischen IPL konfigurieren (POWER ON IPL)

In den folgenden Abschnitten sind beispielhaft einige Standardarbeiten beschrieben, die das Laden des BS2000 betreffen. Darüber hinaus ist erläutert, wie eine bestimmte Konfiguration ausgewählt und der SVP neu initialisiert wird.

Die Standard-Arbeiten an der SVP-Konsole auf einen Blick:

- IORSF auswählen
- SVP neu initialisieren
- PROGRAM LOAD FRAME: PRESET-1 einrichten
- PROGRAM LOAD FRAME: PRESET-2 einrichten
- Operating-Mode für "BS2000 / VM2000 laden" einstellen über PROGRAM LOAD FRAME: DETAIL-2
- IPL im PROGRAM LOAD FRAME: DETAIL-1 ausführen

# <span id="page-11-0"></span>**4.1 SVP-Konsole öffnen**

► Melden Sie sich am SE Manager als Administrator an. Bei der Anmeldung als Operator muss die Kennung die SVP-Berechtigung besitzen.

Nach erfolgreicher Anmeldung haben Sie Zugang zu Funktionen des SE Managers und damit auch zur Bedienung des Betriebssystem (BS2000 oder VM2000) an der Server Unit.

Ê Klicken Sie *Systeme* → *<su-name>(SU</390>),* Registerkarte *BS2000-Betriebsmodus*:

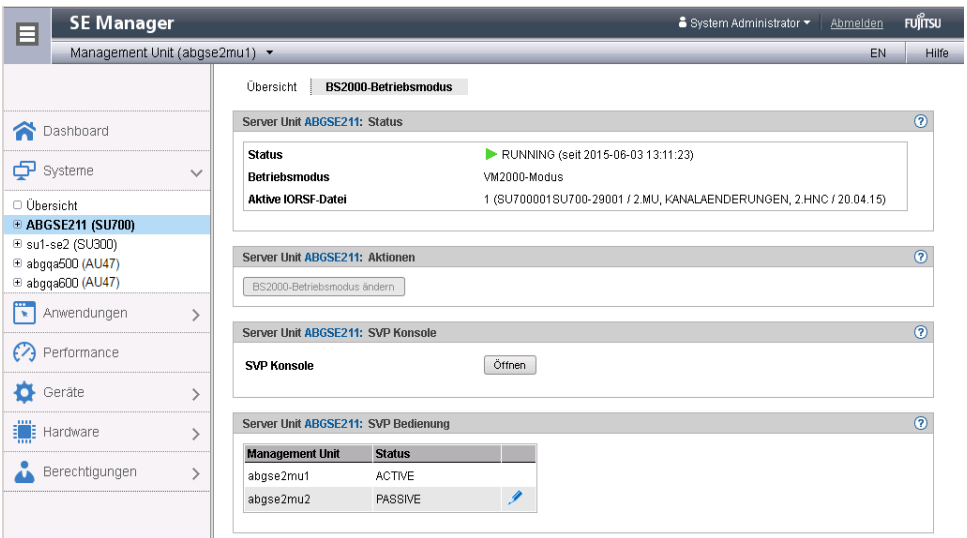

Ê Klicken Sie *Öffnen* in der Gruppe *SVP Konsole* um ein Fenster mit der SVP-Konsole zu öffnen.

Hinweise zum Konsolzugang erhalten Sie auch in der Hilfe des SE Managers.

Es öffnet sich ein neues Fenster, in dem eine Terminalemulation die Verbindung zur SVP-Konsole herstellt:

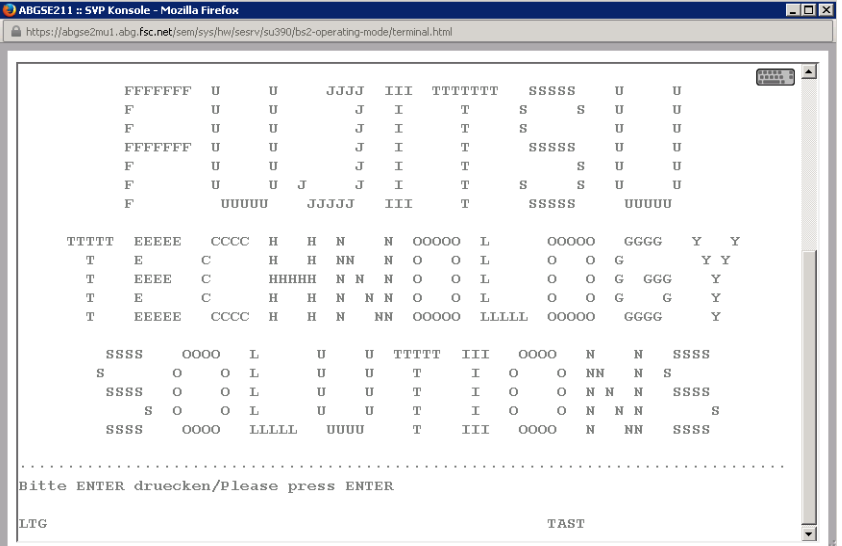

Bestätigen Sie den Verbindungsaufbau mit der Taste [ENTER].

Nach kurzer Wartezeit wird folgender SVP-Frame ausgegeben:

- nach dem Hochfahren des Servers: der MODE SELECTION FRAME (siehe [Seite 25](#page-24-1))
- nach dem Schließen und erneutem Öffnen der SVP-Konsole oder wenn bereits eine SVP-Konsole von einem anderen Benutzer geöffnet ist: der zuletzt ausgegebene Frame.

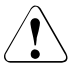

#### **ACHTUNG!**

Wenn die SVP-Konsole erneut geöffnet wird oder wenn eine weitere SVP-Konsole von einem anderen Benutzer geöffnet wird, wird der Fensterinhalt nicht komplett ausgegeben.

Klicken Sie auf <sub>[Clear</sub>]. Dies bewirkt einen "Refresh" des Bildschirms, d.h. der zuletzt ausgegebene Frame wird vollständig angezeigt.

Der SVP sollte nur über eine SVP-Konsole bedient werden. Da Frame-Ausgaben an alle aktiven SVP-Konsolen gesendet werden, führt das Bedienen von mehreren SVP-Konsolen zur gleichen Zeit zu gegenseitigen Beeinträchtigungen.

## <span id="page-13-0"></span>**4.2 Genereller Aufbau der SVP-Frames**

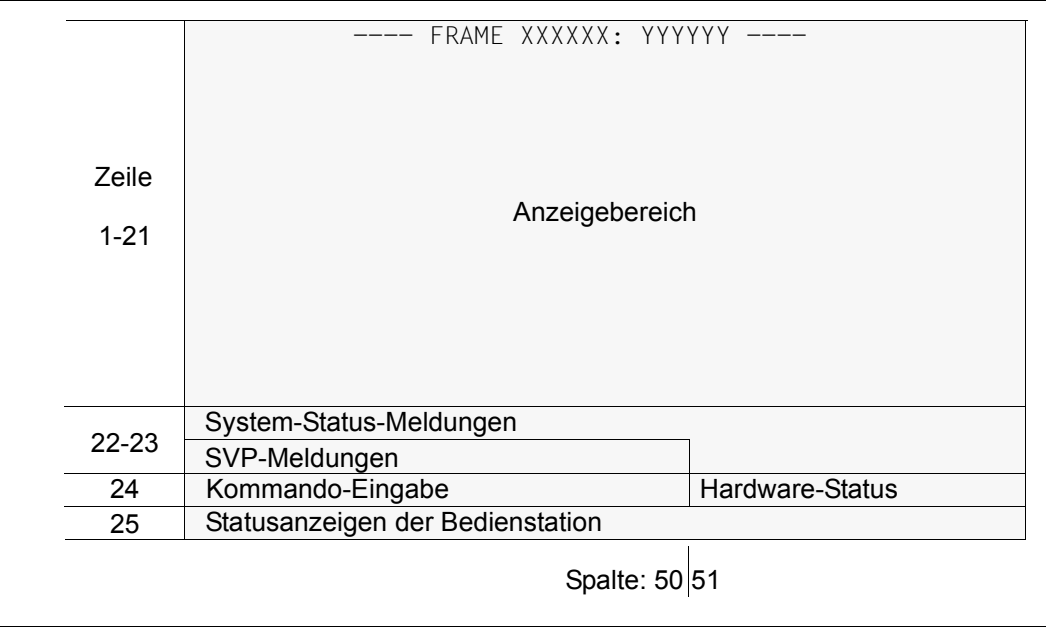

Bild 1: Genereller Aufbau eines Frames

Jeder Frame ist in verschiedene Bereiche aufgeteilt:

- Zeilen 1 21 Dies ist der Anzeigenbereich eines Frames. Hier werden Funktionen und Parameter angezeigt, die ausgewählt bzw. angegeben werden können. Darüber hinaus werden hardwarebezogene Informationen ausgegeben.
- Zeile 22 + 23 Hier werden System-Status-Meldungen und SVP-Meldungen angezeigt.
- Zeile 24 Hier können Kommandos eingegeben werden. Ab Spalte 51 werden Informationen zum Hardware-Status angezeigt.
- Zeile 25 Diese Zeile wird für Statusanzeigen der emulierten Konsole genutzt.

## <span id="page-14-0"></span>**4.2.1 System-Status-Meldungen in Zeile 22**

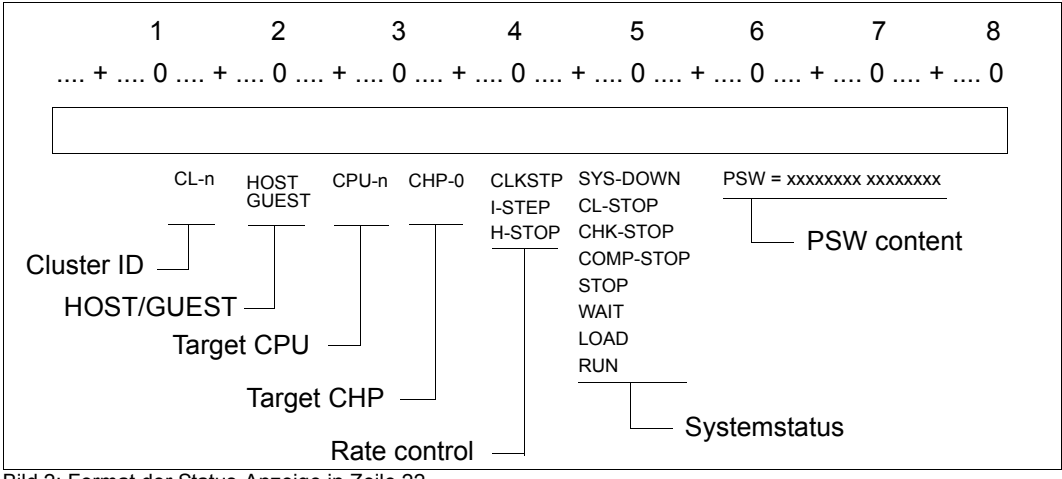

Bild 2: Format der Status-Anzeige in Zeile 22

### Bedeutung der Status-Informationen in Zeile 22:

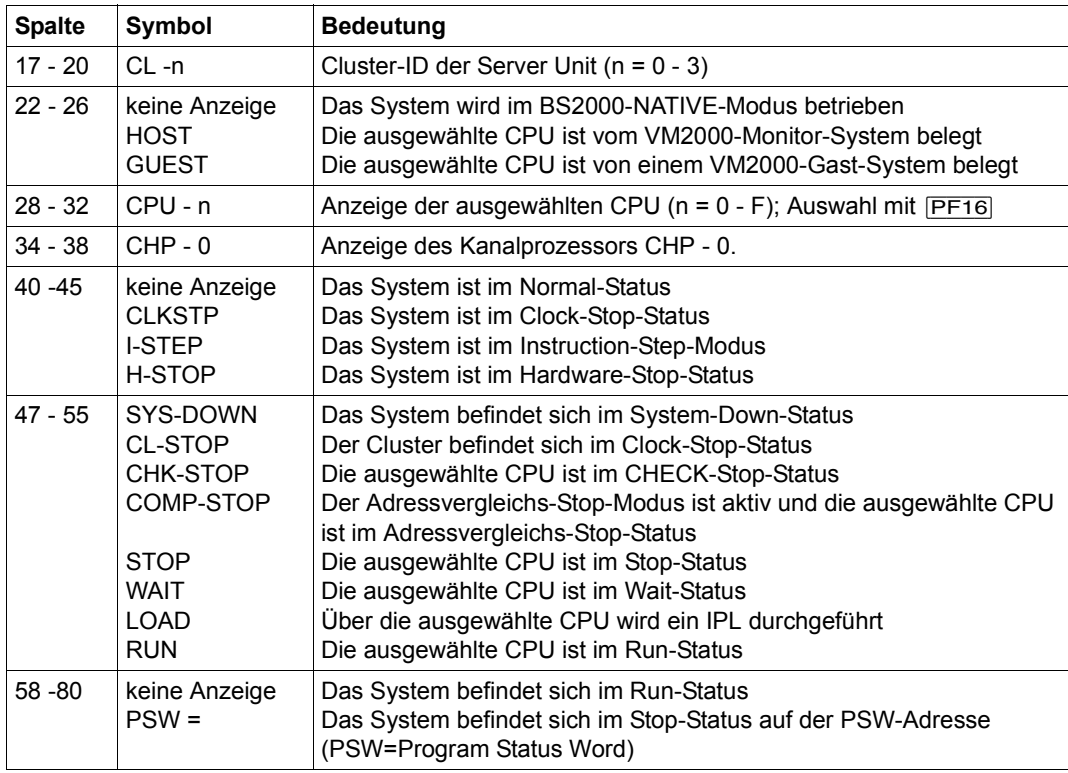

## <span id="page-15-0"></span>**4.2.2 System-Status-Meldungen in Zeile 23**

Das folgende Bild zeigt den erweiterten Bereich der System-Status-Meldungen in Zeile 23:

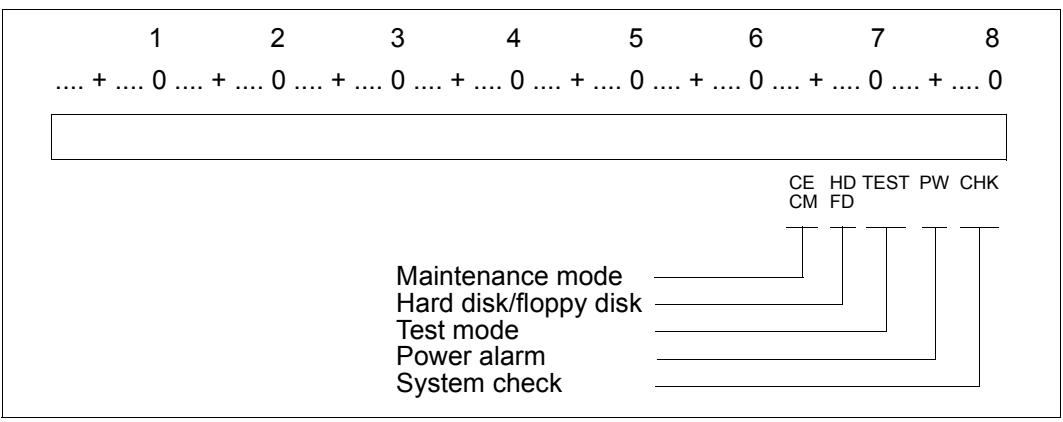

Bild 3: Format des erweiterten Bereichs der Status-Anzeige in Zeile 23

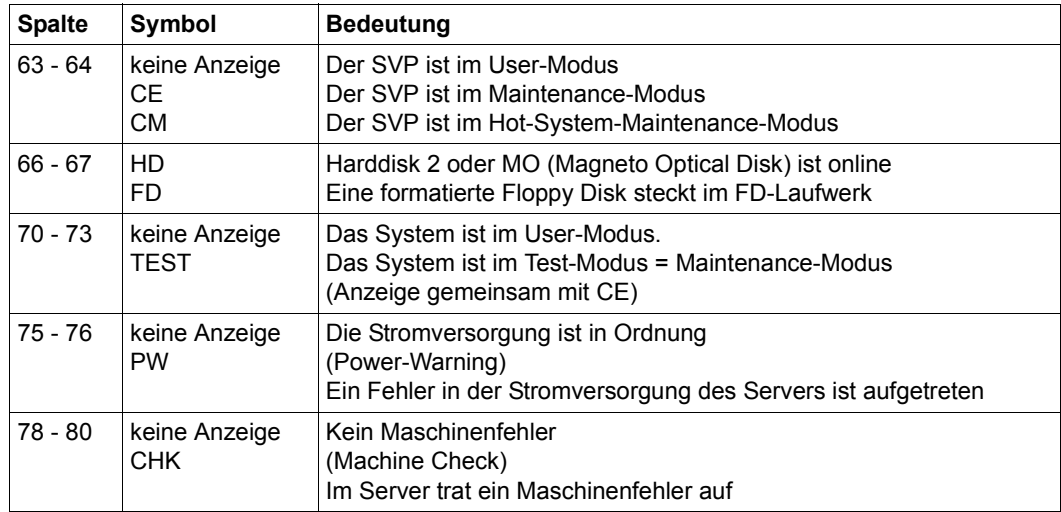

Bedeutung der Status-Meldungen in Zeile 23:

## <span id="page-16-0"></span>**4.2.3 Hardware-Status-Anzeige in Zeile 24**

Das folgende Bild zeigt das Format der Hardware-Status-Anzeige in Zeile 24:

```
 ccccccccccccccccccccccccccccccccccccccccccccccccccccccc FLAG CODE = FFFFFFFF FFFFFFFF 
 RA []-[]00
```
Bild 4: Format der Status-Anzeige in Zeile 24 und 25

Bedeutung der Status-Informationen in Zeile 24:

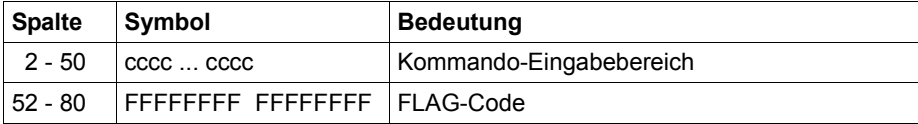

Der FLAG-Code stellt einen Melde- oder Fehler-Code dar, der vom Service-Personal ausgewertet werden kann. Die Anzeige erfolgt nach Gewichtung des aufgetretenen FLAG-Codes; in der Regel wird der letzte FLAG-Code angezeigt.

## <span id="page-17-0"></span>**4.2.4 Status-Anzeigen in Zeile 25**

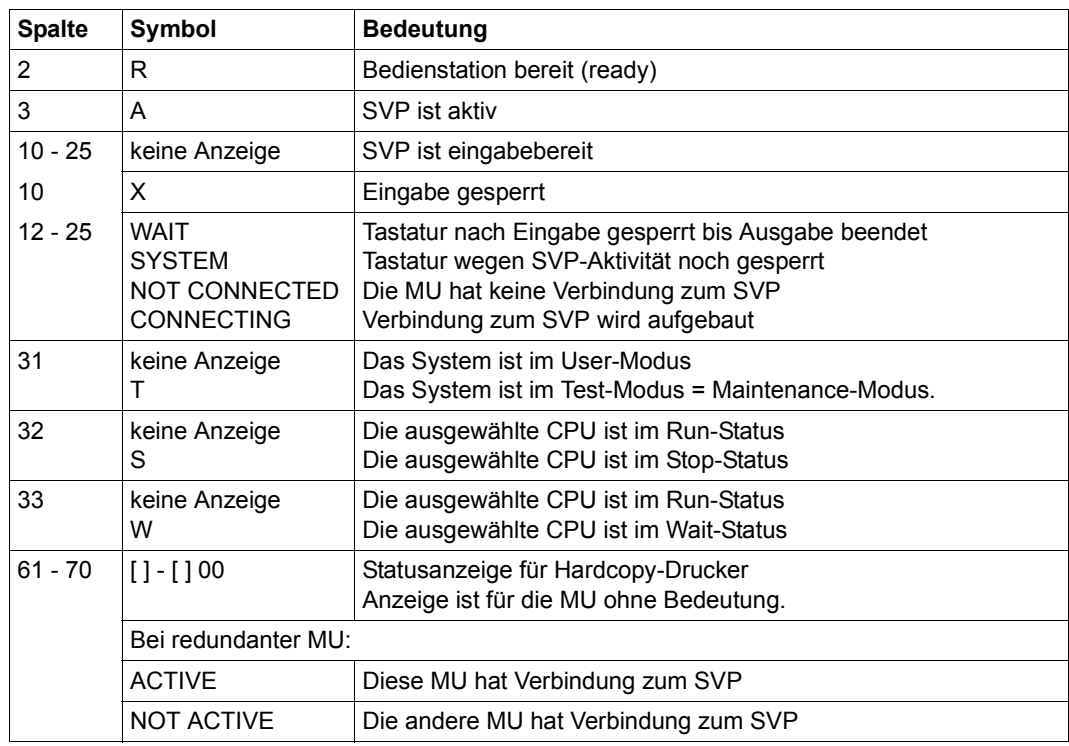

Anzeigen in Zeile 25 der SVP-Konsole und ihre Bedeutung:

Wenn eine Write-Consol-Meldung ausgegeben wird (z.B. SHUTDOWN COMPLETED) wird die Zeile 25 im Format der Terminalemulation ausgegeben und das Symbol BEL angezeigt.

 ccccccccccccccccccccccccccccccccccccccccccccccccccccccc FLAG CODE = D90557 X 00000H00 LTG BEL TAST FEHL EM:1

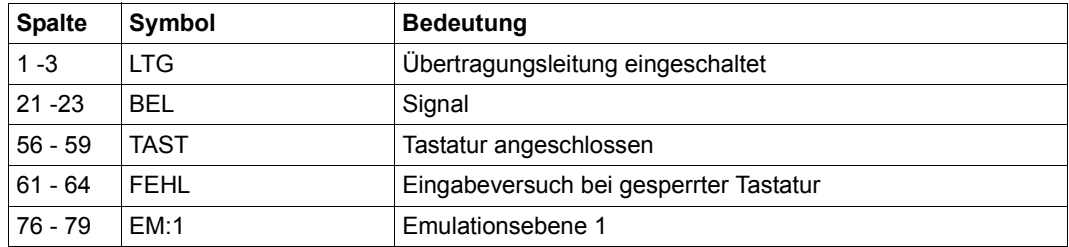

Zum Löschen der Meldung und Umschalten der Anzeige von Zeile 25 Klicken Sie auf [ModSel].

# <span id="page-18-0"></span>**4.3 SVP-Frames bedienen**

Sie erteilen einen Auftrag an den SVP, indem Sie den entsprechenden Frame aufrufen, dort die gewünschte Funktion auswählen und die dazu notwendigen Parameter angeben. Um eine Funktion auszuwählen oder Parameter anzugeben, müssen Sie die im Frame angezeigten alphanumerischen Zeichen in die durch einen Pfeil (=>) markierten Eingabefelder eintragen. Nach einer Eingabe wechselt der Cursor automatisch zum nächsten Eingabefeld. Mit Tabulatortaste oder Pfeiltasten können Eingabefelder manuell ausgewählt werden. Wenn Sie alle einem Auftrag zugeordneten Funktionen und Parameter eingegeben haben, drücken Sie die Taste [ENTER]. In einigen Frames können SVP-Funktionen auch durch Betätigen einer entsprechender Funktionstaste (sogenannte PF-Taste) ausgelöst werden.

Statt eine Funktion auszuwählen, können Sie in allen Frames auch ein Kommando in der Kommando-Eingabezeile (Bildschirmzeile 24) eingeben und so einen Auftrag an den SVP erteilen. Dazu können Frames mit dem Kommando FRUFrame-ID angewählt werden, z.B. FR ML (um zum MODE SELECTION FRAME umzuschalten, groß oder klein geschrieben). Ein in Zeile 24 angegebenes Kommando hat Vorrang gegenüber einer ausgewählten Frame-Funktion.

## <span id="page-18-1"></span>**4.3.1 SVP-Funktionen (Funktionstasten)**

Für Eingaben an der SVP-Konsole steht Ihnen eine virtuelle Tastatur zur Verfügung.

Ê Klicken Sie rechts oben das Tastatursymbol um die virtuelle Tastatur zu öffnen. Erneutes Klicken des Symbols schließt die Tastatur wieder.

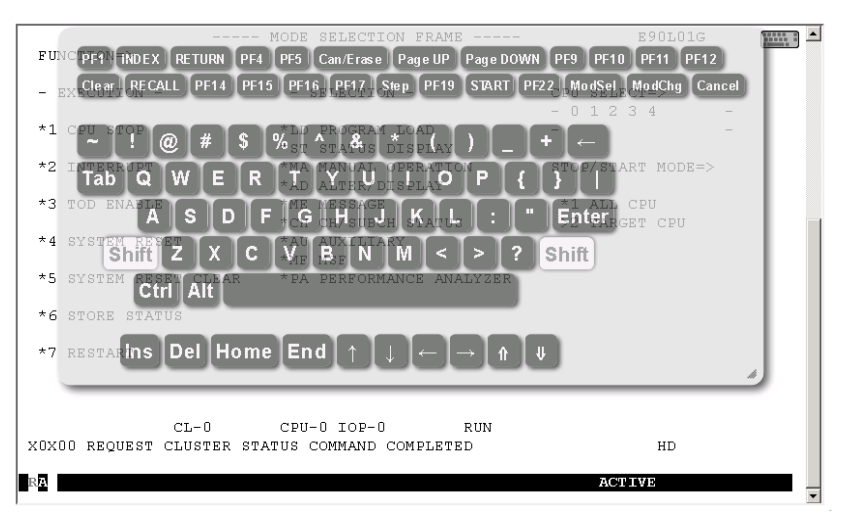

Die Funktionstasten (PF-Tasten) [PF1] bis [PF24] sowie [Clear] und [Cancel] befinden sich im oberen Bereich der virtuellen Tastatur. Die entsprechenden SVP-Funktionen können Sie durch Anklicken mit der Maus auslösen.

Einige Funktionstasten tragen dabei die ihrer häufigsten Funktion entsprechende Beschriftung (z.B. [INDEX] statt [PF2]).

Die Funktionstaste [PF20] (Stopp-Funktion) ist zum Schutz gegen unbeabsichtigtes Betätigen ohne Funktion und wird deshalb auf der virtuellen Tastatur nicht angeboten.

Die [Tabelle 1 auf Seite 21](#page-20-0) zeigt die Funktionstasten und ihre Funktionen, wie sie für die meisten Frames gelten. Davon abweichende Funktionen von Funktionstasten werden in den jeweiligen Frames beschrieben. Der Aufruf von SVP-Funktionen sowie Eingaben in die Frames können alternativ auch über Ihre Tastatur erfolgen.

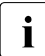

 $\cdot$  Einige der hier aufgeführten Funktionstasten haben nur im CE-Modus (CE=Custo-<br>I mer Engineer Wartungsmodus) eine Eunktion und werden ausschließlich vom mer Engineer, Wartungsmodus) eine Funktion und werden ausschließlich vom Service genutzt. Den CE-Modus kann der Service am Server mit einem Schiebeschalter auf der Innenseite des Wartungsfeldes oder an der MU über CLI-Kommando ein- und ausschalten.

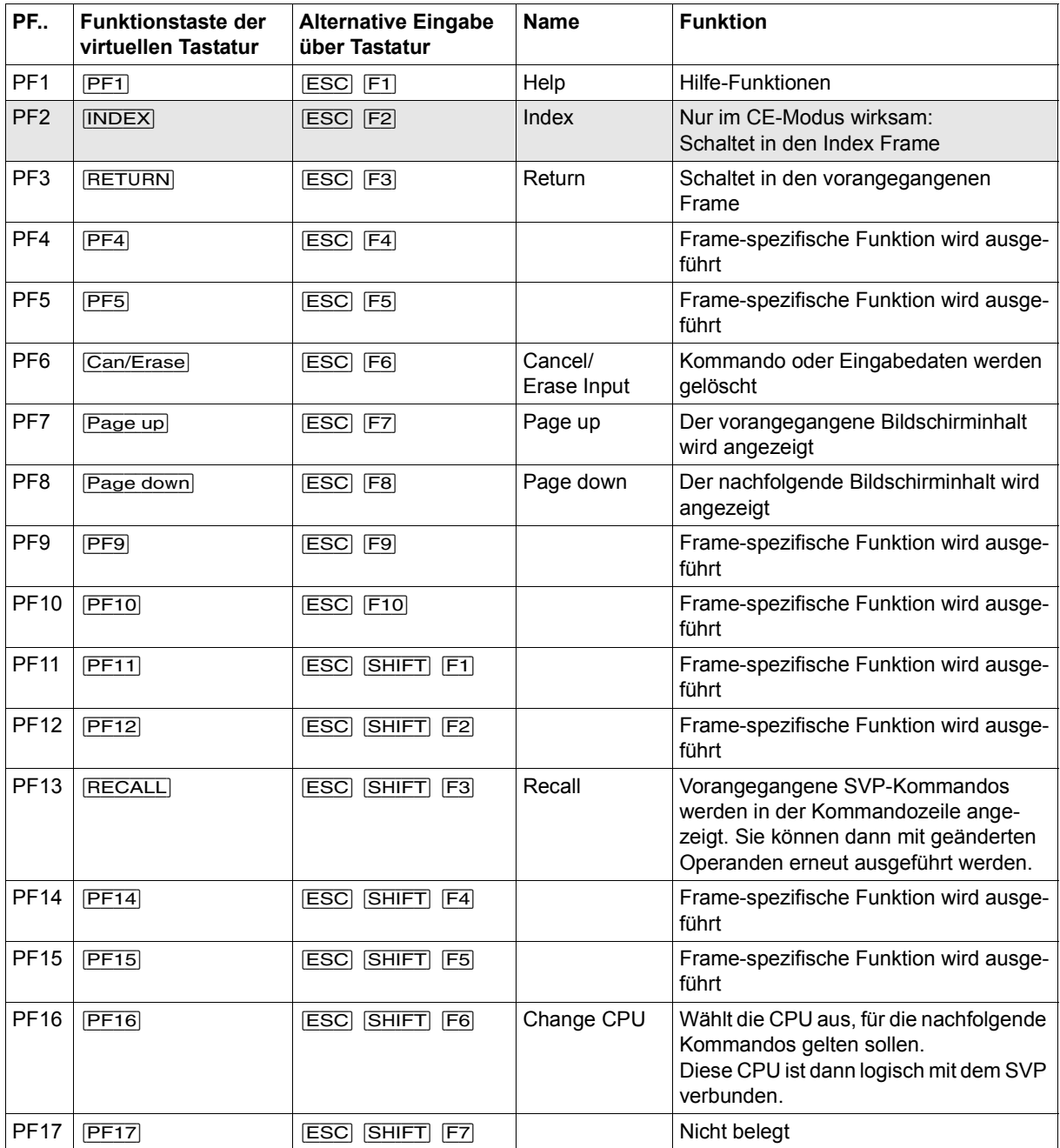

<span id="page-20-0"></span>Tabelle 1: Funktionstasten für SVP-Funktionen (Teil 1 von 2)

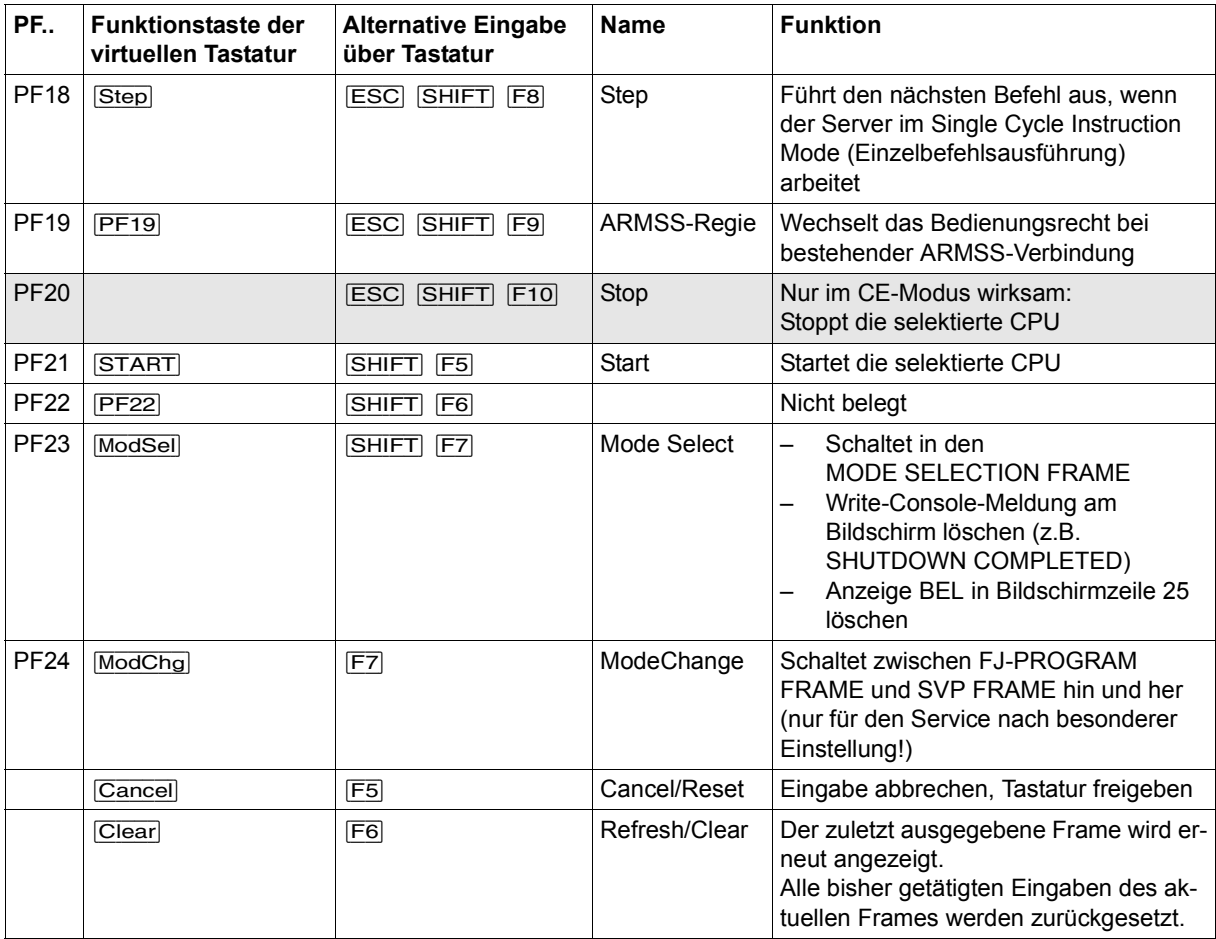

Tabelle 1: Funktionstasten für SVP-Funktionen (Teil 2 von 2)

## <span id="page-22-0"></span>**4.3.2 Zwischen SVP-Frames wechseln**

Ein Wechsel zwischen den Frames ist nur innerhalb eines vorgegebenen Schemas oder über ein FR-Kommando möglich. Folgende Wechsel zwischen den Frames sind möglich:

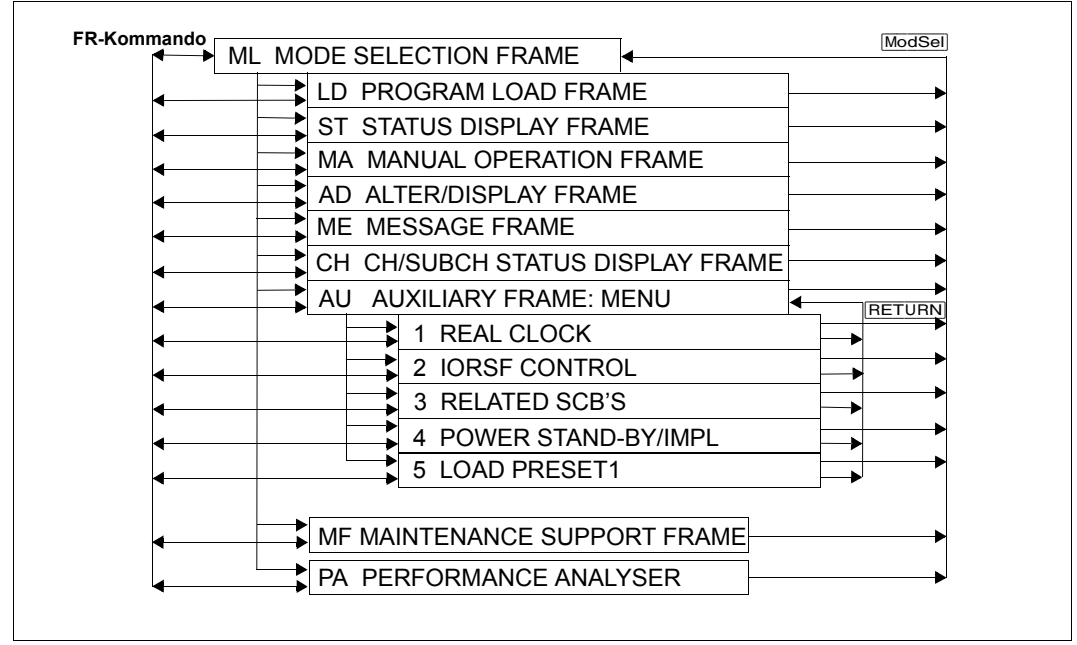

<span id="page-22-1"></span>Bild 5: Wechsel zwischen den Frames

#### *Erklärungen zum Bild*

Die Frames sind durch dieses Symbol dargestellt:

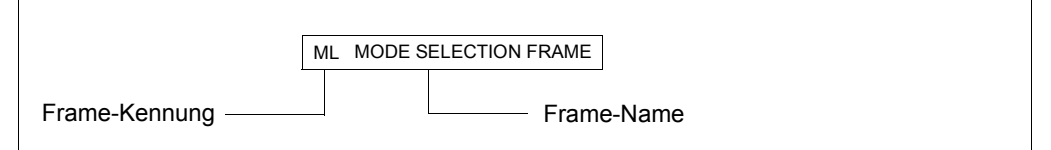

Jeder Frame hat eine aus zwei Buchstaben bestehende Kennung, die aus dem Frame-Namen abgeleitet ist. Im obigen Beispiel ist der MODE SELECTION FRAME dargestellt mit der Kennung ML.

Pfeile und SVP-Funktionen zeigen, wie und mit welcher Schaltfläche in einen anderen Frame gewechselt werden kann.

## <span id="page-23-0"></span>**4.3.3 Möglichkeiten zum Wechseln zwischen den Frames**

Die folgende Tabelle zeigt die Möglichkeiten, mit denen im SVP-Fenster zu einem anderen Frame gewechselt werden kann.

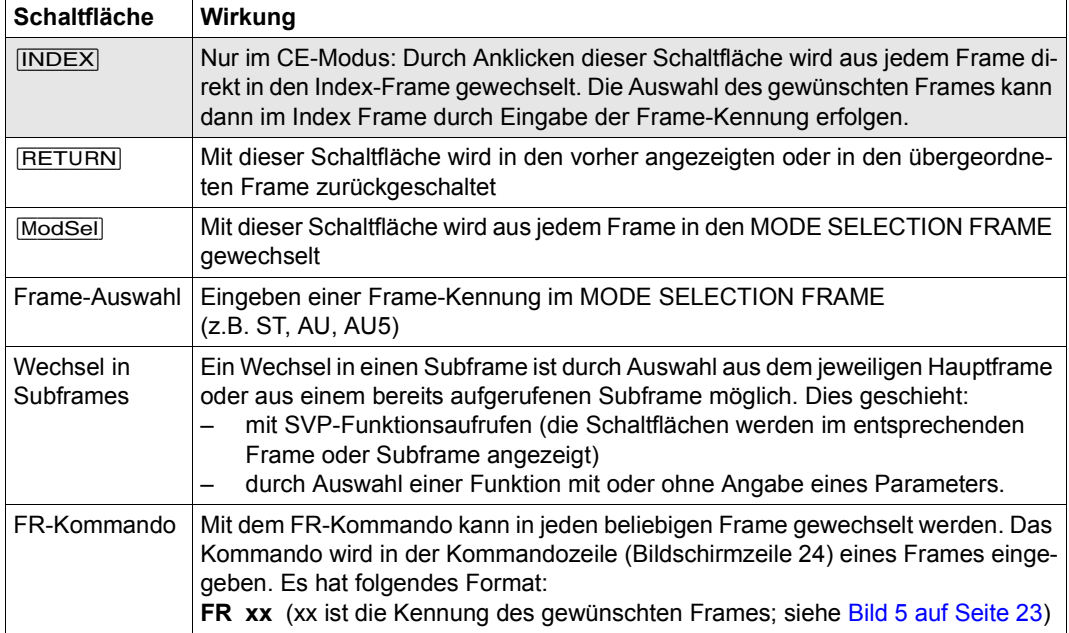

# <span id="page-24-0"></span>**4.4 SVP-Frames und Subframes**

Die Frames werden vom Operator für Aufträge an den SVP und für Rückmeldungen des SVP verwendet.

Für einige Frames gibt es bis zu sieben Unterframes (Subframes). Die Subframes enthalten weitere und auch detailliertere Funktionen bzw. Informationen, die im Hauptframe nicht mehr dargestellt werden können.

In einigen Frames werden vom SVP gespeicherte Einstellungen angezeigt. Die aktuelle Einstellung ist durch einen Pfeil ">" vor dem entsprechenden Menüpunkt gekennzeichnet. Ein Beispiel hierfür finden sie im [Bild 6:](#page-24-2) Der STOP/START MODE gilt nur für die Target CPU (ausgewählte CPU).

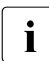

i In diesem Handbuch sind nur die Frames beschrieben, die der Operator benötigt.

## <span id="page-24-3"></span><span id="page-24-1"></span>**4.4.1 (ML) MODE SELECTION FRAME**

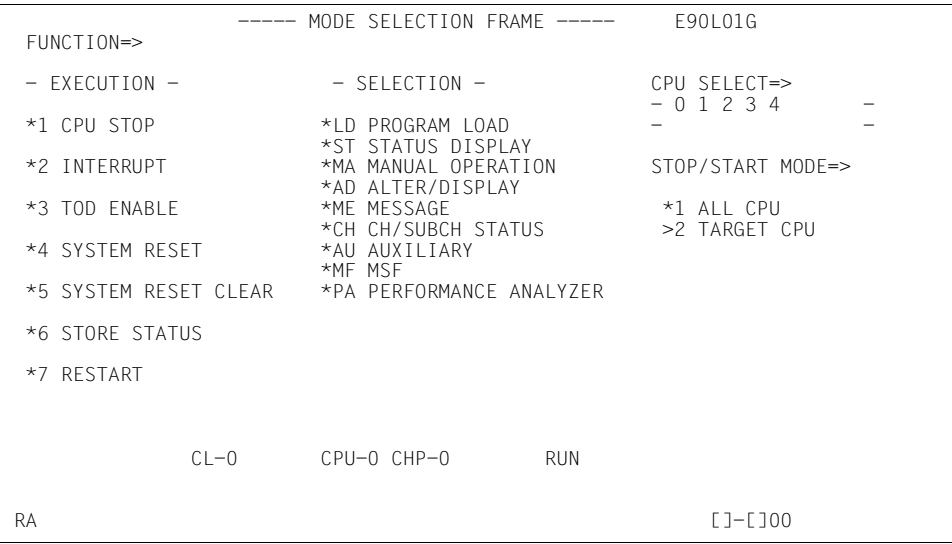

<span id="page-24-2"></span>Bild 6: Bildschirm MODE SELECTION FRAME

Wenn Sie Eingaben in diesen Frame machen und die Taste [ENTER] drücken, können Sie in weitere Frames wechseln oder diverse Grundfunktionen ausführen.

**FUNCTION =>** Die gewünschte Funktion kann ausgewählt werden, indem Sie entweder eine in der Spalte EXECUTION aufgeführte Ziffer oder eine in der Spalte SELECTION aufgeführte Buchstabenkombination eingeben.

**SELECTION** Auf folgende SVP FRAMEs wird durch Eingabe der entsprechenden Buchstabenkombination umgeschaltet:

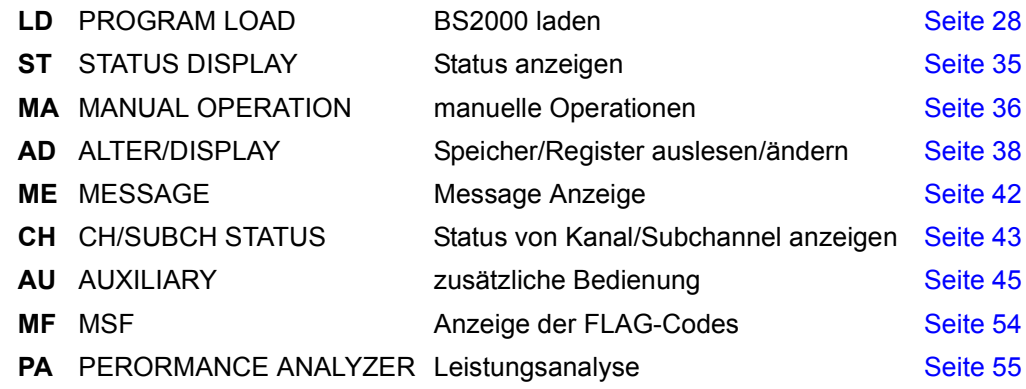

**EXECUTION** Folgende Funktion wird ausgeführt, wenn Sie die entsprechende Ziffer eingeben:

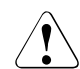

## **ACHTUNG!**

Die Funktionen werden, abhängig von den Einträgen in den Feldern CPU SELECT und STOP/START MODE (siehe Tabelle nächste Seite), ausgeführt.

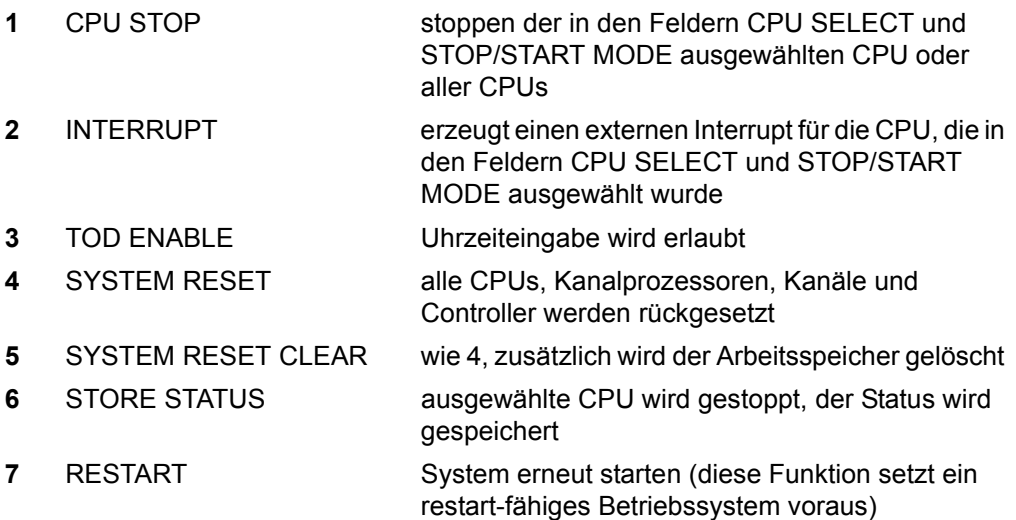

- **CPU SELECT =>** Für die Funktionen im Auswahlmenü EXECUTION (siehe vorige Seite) kann hier eine bestimmte CPU ausgewählt werden. Die zur Verfügung stehenden CPUs werden in den beiden Zeilen darunter angezeigt.
	- **0** ... **F Auswahl einer CPU**

#### **STOP/START MODE =>**

Für die Funktionen im Auswahlmenü EXECUTION kann hier angegeben werden, ob sie für alle CPUs oder nur für die im Feld CPU SELECT aufgeführte CPU ausgeführt werden soll.

- **1** ALL CPU alle CPUs sind ausgewählt
- **2** TARGET CPU nur die im Feld CPU SELECT selektierte CPU ist ausgewählt

Folgende Tabelle zeigt die Funktionen, die sich sinnvoll kombinieren lassen:

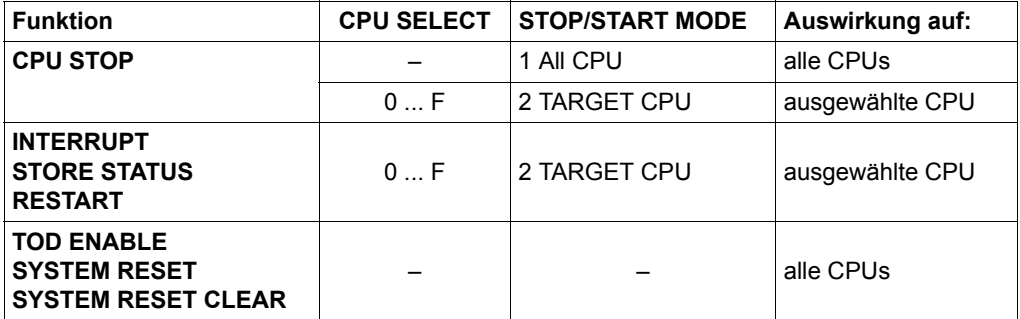

–: nicht anwendbar

## <span id="page-27-1"></span><span id="page-27-0"></span>**4.4.2 (LD) PROGRAM LOAD FRAME: BASIC**

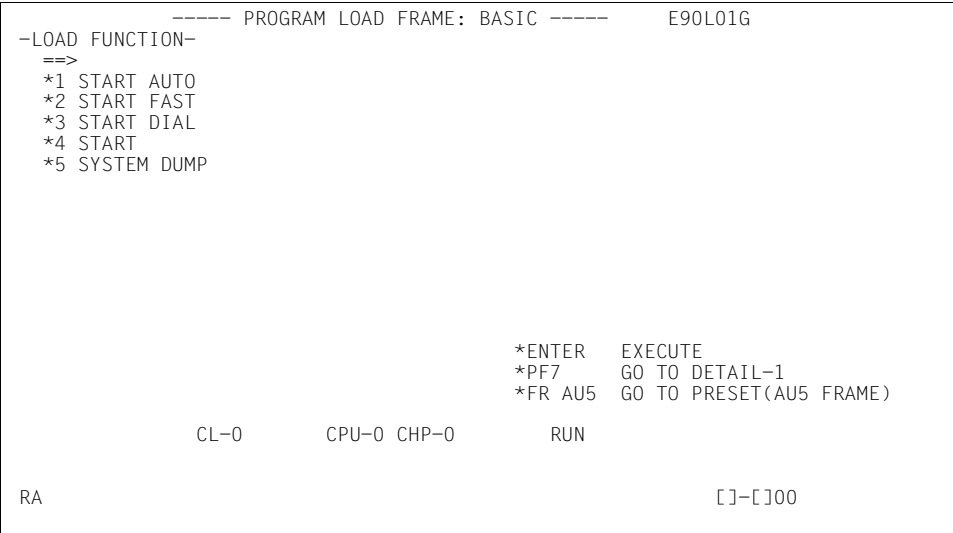

Bild 7: Bildschirm PROGRAM LOAD FRAME: BASIC

Wenn Sie eine Ladefunktion eingeben und die Taste [ENTER] drücken, wird ein IPL ausgeführt. Dabei werden die Parameter verwendet, die im (AU5) AUXILIARY FRAME: LOAD PRESET vordefiniert sind.

### **LOAD FUNCTION ==>**

Folgende Funktion wird ausgewählt, wenn Sie die entsprechende Ziffer eingeben:

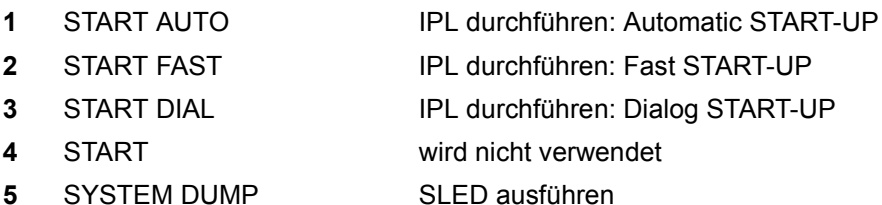

*Frame-spezifische Funktionen* 

[ENTER] IPL / SYSTEM DUMP durchführen

Nachdem Sie die Maske ausgefüllt und die Taste [ENTER] gedrückt haben, wird folgende Sicherheitsabfrage ausgegeben:

\*\*\*\*\*\*\*\*\*\*\*\*\*\*\*\*\*\*\*\*\*\*\*\*\*\*\*\*\*\*\*\*\*\*\* \* \* \* ARE YOU SURE ? (ENTER Y OR N) N \* \* \* \*\*\*\*\*\*\*\*\*\*\*\*\*\*\*\*\*\*\*\*\*\*\*\*\*\*\*\*\*\*\*\*\*\*\*

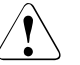

#### **ACHTUNG!**

Während des laufenden Betriebs darf der IPL nicht durchgeführt werden! Bei Nichtbeachtung wird der BS2000-Betrieb abgebrochen!

**E** Drücken Sie die Tasten  $\overline{Y}$  und  $\overline{ENTER}$ , um den IPL durchzuführen, oder [N] und [ENTER], um den Vorgang abzubrechen.

[Page up] Wechsel in den PROGRAM LOAD FRAME: DETAIL-1 (siehe unten)

FR AU5 Eingeben des Frame-Kommandos in Zeile 24: Wechsel in den AUXILIARY FRAME: LOAD PRESET1 (siehe [Seite 51\)](#page-50-1)

### <span id="page-28-1"></span><span id="page-28-0"></span>**4.4.2.1 (LD) PROGRAM LOAD FRAME: DETAIL-1**

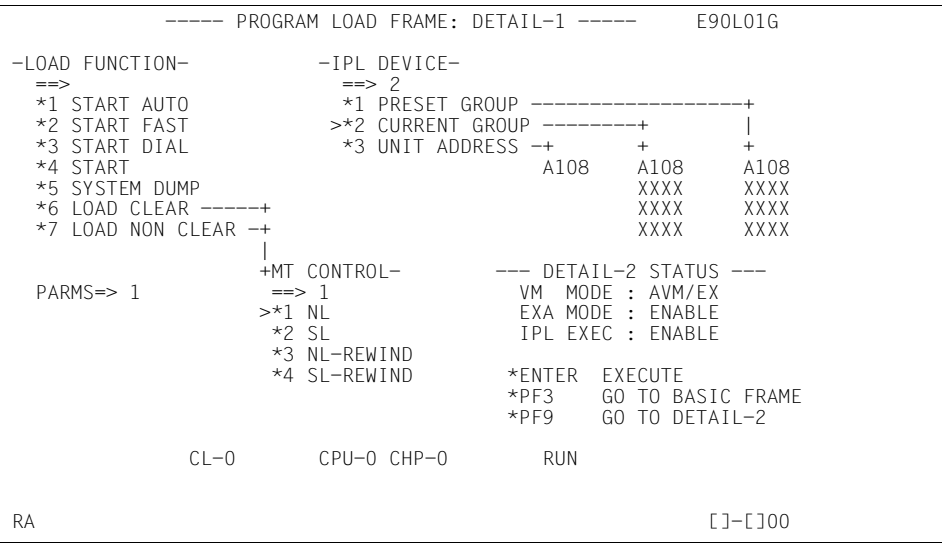

Bild 8: Bildschirm PROGRAM LOAD FRAME: DETAIL-1

Wenn Sie Eingaben in diesen Frame machen und die Taste [ENTER] drücken, können Sie die Ausführung eines IPL steuern.

Prüfen Sie vor dem Ausfüllen dieses Frames, ob der SVP die richtige Firmware zum Betrieb von native BS2000 oder VM2000 geladen hat. Auskunft darüber erhalten Sie im Feld DETAIL-2 STATUS.

**DETAIL-2 STATUS** An dieser Stelle werden die aktuellen Einstellungen des PRO-GRAM LOAD FRAME: DETAIL-2 angezeigt.

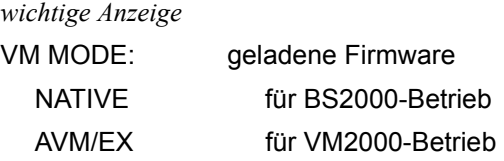

Wenn die Einstellung nicht richtig ist, Klicken Sie auf [PF9], um den Eintrag im PROGRAM LOAD FRAME: DETAIL-2 zu korrigieren. Nach der Korrektur und Anklicken von [PF9] wird die Einstellung gespeichert und es wird wieder in diesen Frame zurückgeschaltet (siehe [Seite 33\)](#page-32-0).

Wenn die Einstellung richtig ist, füllen Sie diesen Frame aus und führen Sie den IPL durch.

#### **LOAD FUNCTION ==>**

Folgende Funktion wird ausgewählt, wenn Sie die entsprechende Ziffer eingeben:

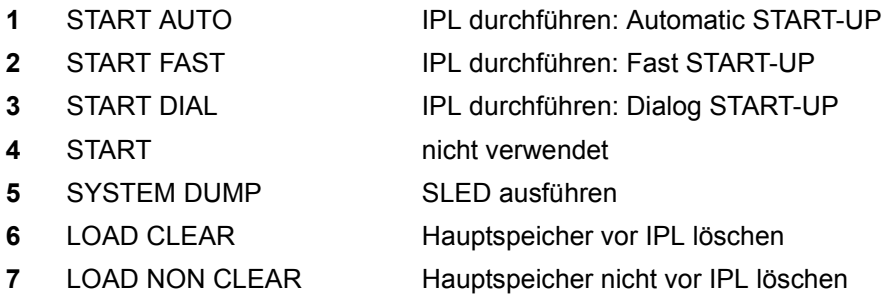

Die Funktionen 6 oder 7 müssen für einen IPL von einem realen oder emulierten Bandgerät verwendet werden. Zusätzlich muss bei MT CONTROL (siehe [Seite 32\)](#page-31-0) die Funktion 3 gewählt werden.

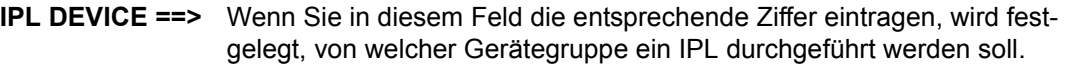

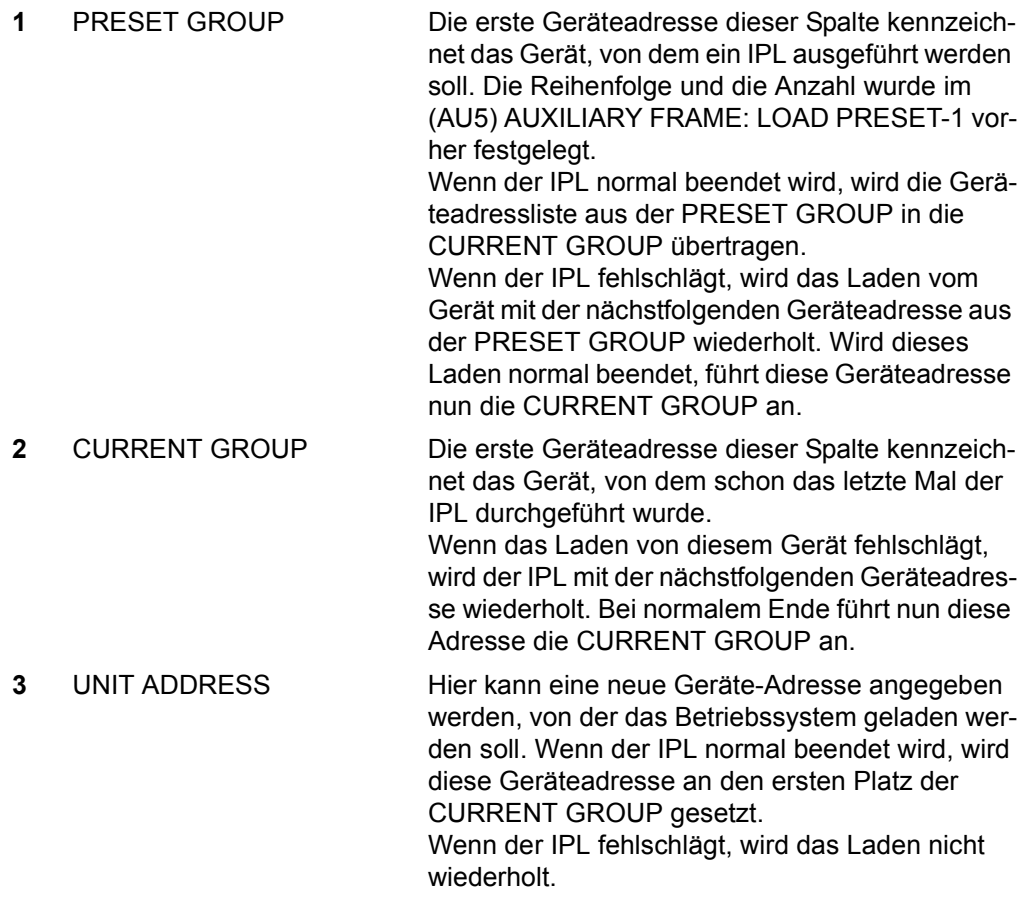

- **PARMS =>** In diesem Feld können Sie maximal 8 Zeichen eingeben. Stellung und Bedeutung sind nachfolgend aufgeführt:
	- Stelle 1 **External 1** BS2000 laden VM2000 laden
	- Stelle 2 5 **mn** Hier kann das Mnemonik-Paar einer SKP-Konsole eingetragen werden, wenn die Standard-Konsolen mit den Mnemonik-Paaren C2C3 und C4C5 beim IPL nicht zur Verfügung stehen.
	- Stelle 6 8 nicht benutzt

<span id="page-31-0"></span>**MT CONTROL ==>** IPL von Bandgerät:

- **1** NL von aktueller Bandposition
- **2** SL Label überspringen, dann laden
- **3** NL-REWIND rückspulen, dann laden
- **4** SL-REWIND rückspulen, Label überspringen, dann laden

Für einen IPL von einem realen oder emulierten Bandgerät muss die Funktion 3 gewählt werden.

#### *Frame-spezifische Funktionen*

#### $[ENTER]$

IPL / SYSTEM DUMP ausführen

Nachdem Sie die Maske ausgefüllt und die Taste [ENTER] gedrückt haben, wird folgende Sicherheitsabfrage ausgegeben:

```
***********************************
* *
* ARE YOU SURE ? (ENTER Y OR N) N *
* *
***********************************
```
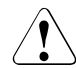

### **ACHTUNG!**

Während des laufenden Betriebs darf der IPL nicht durchgeführt werden! Bei Nichtbeachtung wird der BS2000-Betrieb abgebrochen!

 $\triangleright$  Drücken Sie die Tasten  $[\overline{Y}]$  und  $[\overline{ENTER}]$ , um den IPL durchzuführen, oder [N] und [ENTER], um den Vorgang abzubrechen.

#### [RETURN]

Wechsel in den PROGRAM LOAD FRAME: BASIC (siehe [Seite 28\)](#page-27-1)

[PF9] Wechsel in den PROGRAM LOAD FRAME: DETAIL-2 (siehe nächste Seite).

### <span id="page-32-0"></span>**4.4.2.2 (LD) PROGRAM LOAD FRAME: DETAIL-2**

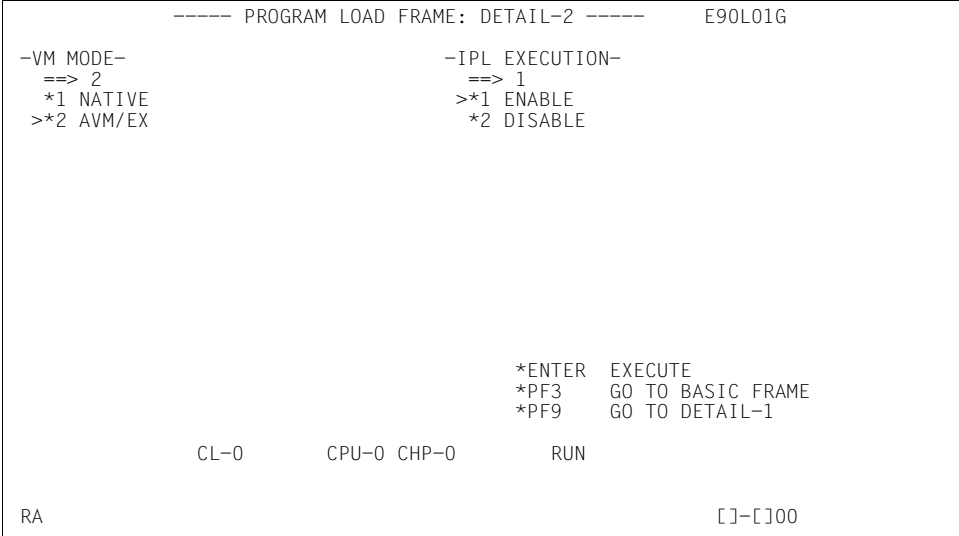

Bild 9: Bildschirm PROGRAM LOAD FRAME: DETAIL-2

Wenn Sie Eingaben in diesen Frame machen und die Taste [ENTER] drücken, wird der Operating Mode eingestellt.

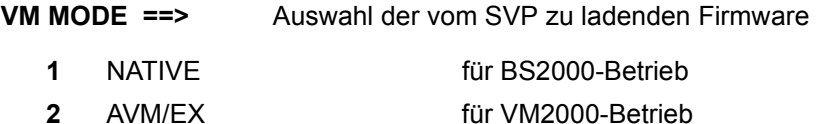

**IPL EXECUTION ==>** Ausführung IPL

- **1** ENABLE IPL ausführen
- **2** DISABLE IPL nicht ausführen

Bei Änderung des VM MODE und IPL EXECUTION => 2 wird nur die andere Firmware geladen, aber kein IPL ausgeführt.

#### *Frame-spezifische Funktionen*

[ENTER] Operating Mode einstellen.

E Nach Auswahl der zu ladenden Firmware im Feld VM MODE  $==$  und Eingabe von 2 im Feld IPL EXECUTION ==> drücken Sie die Taste [ENTER].

Am Bildschirm wird folgende Sicherheitsabfrage ausgegeben:

```
***********************************
* *
* ARE YOU SURE ? (ENTER Y OR N) N *
* *
***********************************
```
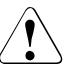

### v **ACHTUNG!**

Während des laufenden Betriebes darf der Operating-Mode nicht neu eingestellt werden! Bei Nichtbeachtung wird der BS2000-Betrieb abgebrochen!

- **E** Drücken Sie die Taste  $[\overline{Y}]$ , um die Firmware umzuladen, oder  $[\overline{N}]$ , um den Vorgang abzubrechen. Bestätigen Sie Ihre Eingabe mit der Taste [ENTER].
- $\blacktriangleright$  Klicken Sie nach dem Umladen der Firmware auf  $[PF9]$ , um im PROGRAM LOAD FRAME: DETAIL-1 den IPL durchzuführen.

#### [RETURN]

Wechsel in den PROGRAM LOAD FRAME: BASIC (siehe [Seite 28\)](#page-27-1)

[PF9] Wechsel in den PROGRAM LOAD FRAME: DETAIL-1 (siehe [Seite 29\)](#page-28-1) ohne Speichern der vorgenommenen Änderungen.

## <span id="page-34-0"></span>**4.4.3 (ST) STATUS DISPLAY FRAME**

|                              | ----- STATUS DISPLAY FRAME -----                |              | E90L01G-03C+004 |
|------------------------------|-------------------------------------------------|--------------|-----------------|
| CPU-0 (#0) ONL RUN IOP-0 ONL |                                                 | <b>SVP</b>   | $CHEB-0$        |
| $CPU-1$ $(41)$ $ONL$ RUN     | IOP-1 ONL                                       | POWER        | $CHEB-1$        |
| $CPU-2$ $(42)$ ONL RUN       |                                                 |              |                 |
| CPU-3 (#3) ONL RUN           |                                                 |              |                 |
| $CPU-4$ (#4) ONL RUN         | MSU-0 ONL                                       |              | $CHEB-4$        |
|                              | MSU-1 ONL                                       |              |                 |
|                              |                                                 |              |                 |
|                              |                                                 |              |                 |
|                              |                                                 |              |                 |
|                              |                                                 |              |                 |
|                              |                                                 |              |                 |
|                              | SYSTEM INFORMATION<br>MEMORY 8GB<br>MODE AVM/EX |              |                 |
|                              | SVPM ENABLE                                     | AROMA ENABLE |                 |
|                              |                                                 |              |                 |
|                              | CL-0 CPU-0 IOP-0                                | <b>RUN</b>   |                 |
|                              |                                                 |              | CE.<br>TEST     |

Bild 10: Bildschirm STATUS DISPLAY FRAME

Dieser Frame informiert Sie über den aktuellen Zustand des Servers und seiner einzelnen Komponenten (Power on/off, online/offline, Normal-/Maintenance State etc.). Nicht montierte Komponenten werden nicht angezeigt. Maximal sind folgende Komponenten möglich:

- CPU: CPU-0 bis CPU-F
- I/O-Prozessor: IOP-0 bis IOP-3
- Main Storage Unit: MSU-0 bis MSU-3
- Kanalbox : CHEB-0 bis CHEB-F

Wichtige Anzeigen sind die Speichergröße, der Adressierungs-Modus (MODE EXA oder AVM/EX) und die Verfügbarkeit der SKP-Funktionalität (Anzeige SVPM ENABLE).

## <span id="page-35-0"></span>**4.4.4 (MA) MANUAL OPERATION FRAME**

|                                   |        |                 | ----- MANUAL OPERATION FRAME ----- |                  |                        |                      |    | E90L01G-03C+004           |  |
|-----------------------------------|--------|-----------------|------------------------------------|------------------|------------------------|----------------------|----|---------------------------|--|
| FUNCTION=>                        |        |                 |                                    |                  |                        | ADDRESS COMPARE STOP |    |                           |  |
|                                   |        |                 |                                    |                  |                        | ADRS TYPE=>          |    |                           |  |
| *1 RATE CONTROL<br>RATE CONTROL=> |        |                 | *1 ABSOLUTE                        |                  |                        |                      |    |                           |  |
|                                   |        |                 | *1 PROCESS                         |                  |                        | *2 LOGICAL           |    |                           |  |
| *2 ADRS COMPARE STOP              |        |                 | $*2$ I-STEP                        |                  |                        |                      |    |                           |  |
|                                   |        |                 |                                    |                  |                        | ADRS COMP SELECT=>   |    |                           |  |
| *3 FIRM DUMP                      |        |                 |                                    |                  |                        | *1 ANY               |    |                           |  |
|                                   |        |                 |                                    |                  |                        |                      |    | *2 OPERAND FETCH (OFETCH) |  |
| *4 HSA DUMP                       |        |                 |                                    |                  |                        |                      |    | *3 OPERAND STORE (OSTORE) |  |
|                                   |        |                 |                                    |                  |                        |                      |    | *4 INSTRUCTION ADRS (IA)  |  |
| *X EXECUTE                        |        |                 |                                    |                  | *5 IA & OFETCH         |                      |    |                           |  |
|                                   |        |                 |                                    |                  |                        | *6 OFETCH & OSTORE   |    |                           |  |
|                                   |        |                 |                                    |                  | ADRS SET=> XXXX        |                      |    |                           |  |
|                                   |        |                 |                                    |                  | $\Rightarrow$ XXXXXXXX |                      |    |                           |  |
|                                   |        |                 |                                    | ADRS COMP MODE=> |                        |                      |    |                           |  |
|                                   |        |                 |                                    |                  |                        | *1 RESET             |    |                           |  |
|                                   |        |                 |                                    |                  |                        | $*2$ SET             |    |                           |  |
|                                   |        |                 |                                    |                  |                        | *3 NORMAL            |    |                           |  |
|                                   | $CL-0$ | $CPU-0$ $IOP-0$ |                                    | <b>RUN</b>       |                        |                      |    |                           |  |
| E2M31 CPU NOT IN STOPPED STATE    |        |                 |                                    |                  |                        |                      | CE | TEST                      |  |

Bild 11: Bildschirm MANUAL OPERATION FRAME

Wenn Sie Eingaben in diesen Frame machen und die Taste [ENTER] drücken, können Sie verschiedene manuelle Operationen ausführen.

Anweisungen über diesen Frame werden nur bei gestoppter CPU ausgeführt (siehe Meldung in Frame-Zeile 23). In Zeile 22 wird der CPU-Status angezeigt.

- ► Auswahl einer CPU durch Anklicken von [PF16]
- ► Stop der ausgewählten CPU (siehe (ML) MODE SELECTION FRAME [Seite 25\)](#page-24-3)

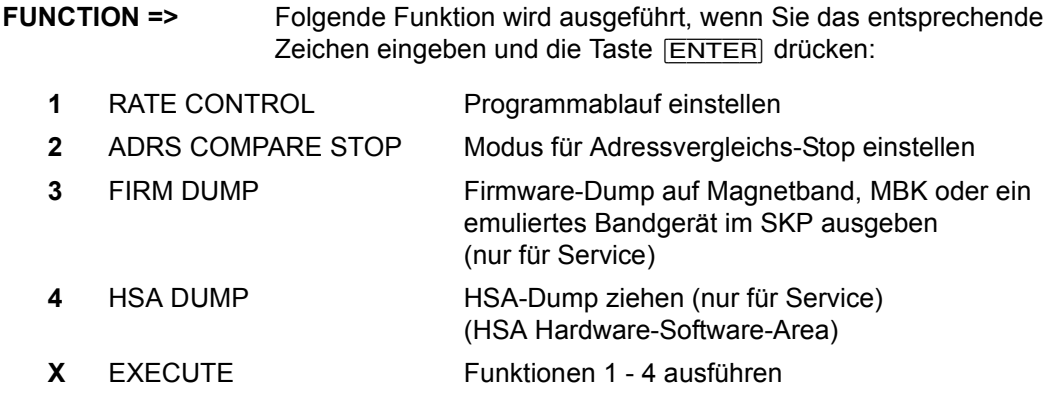
Die folgende Tabelle zeigt die zu jeder der drei Hauptfunktionen notwendigen Zusatzangaben in den weiteren Eingabebereichen:

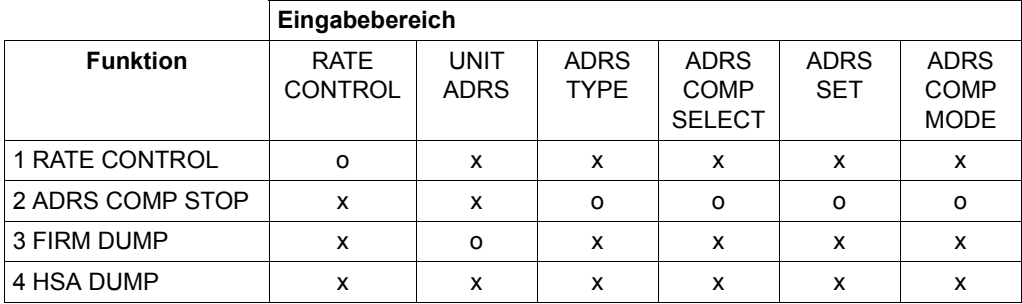

o: Eingabe erforderlich

x: Eingabe nicht möglich

### **RATE CONTROL =>** Programmablauf einstellen

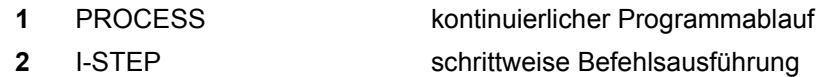

**ADRS TYPE =>** Angaben für Adressvergleichs-Stop:

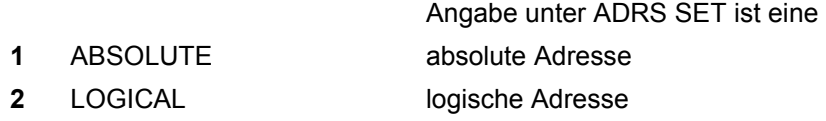

#### **ADRS COMP SELECT =>**

Adressvergleichs-Stop soll wirken bei Gleichheit von Vergleichs-Stop-Adresse und

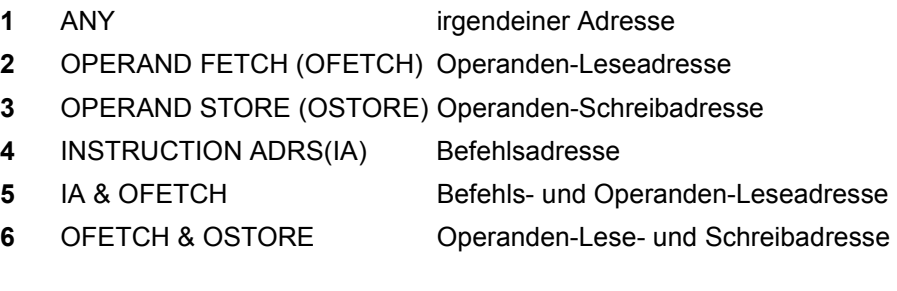

**UNIT ADRS =>** Geräte-Adresse für Ausgabe eines Firmware-Dump

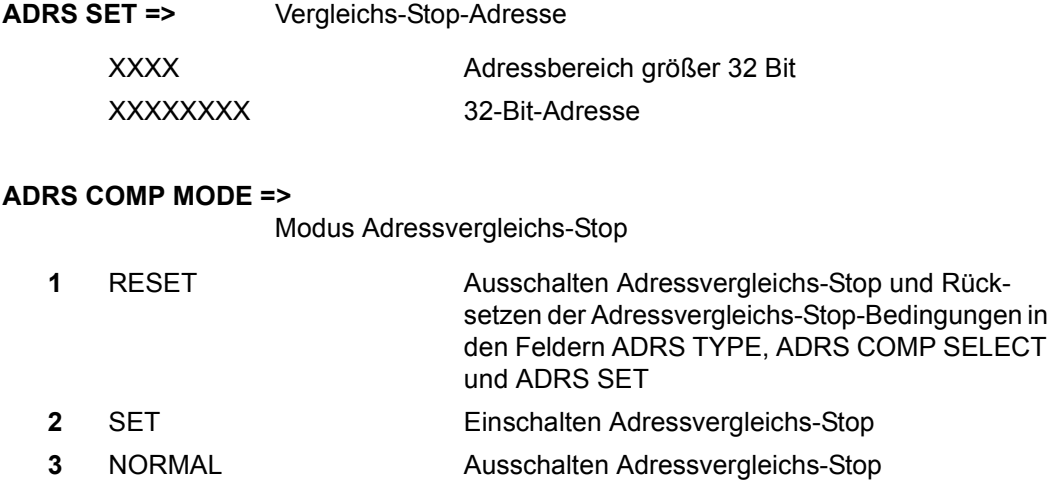

# **4.4.5 (AD) ALTER/DISPLAY FRAME**

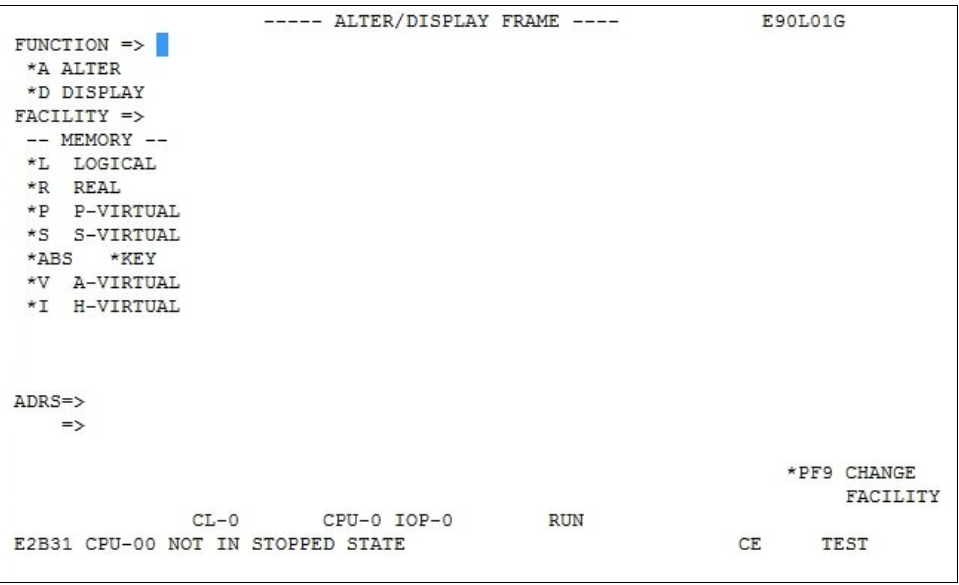

Bild 12: Bildschirm ALTER/DISPLAY FRAME

Wenn Sie Eingaben in diesen Frame machen und die Taste **ENTER** drücken, lassen sich Inhalte des Hauptspeichers und der Speicherschutzschlüssel anzeigen bzw. ändern.

Anweisungen über diesen Frame werden nur bei gestoppter CPU ausgeführt (siehe Meldung in Frame-Zeile 23). In Zeile 22 wird der CPU-Status angezeigt.

- $\blacktriangleright$  Auswahl einer CPU durch Anklicken von  $\overline{PFI6}$
- ► Stop der ausgewählten CPU (siehe (ML) MODE SELECTION FRAME [Seite 25\)](#page-24-0)

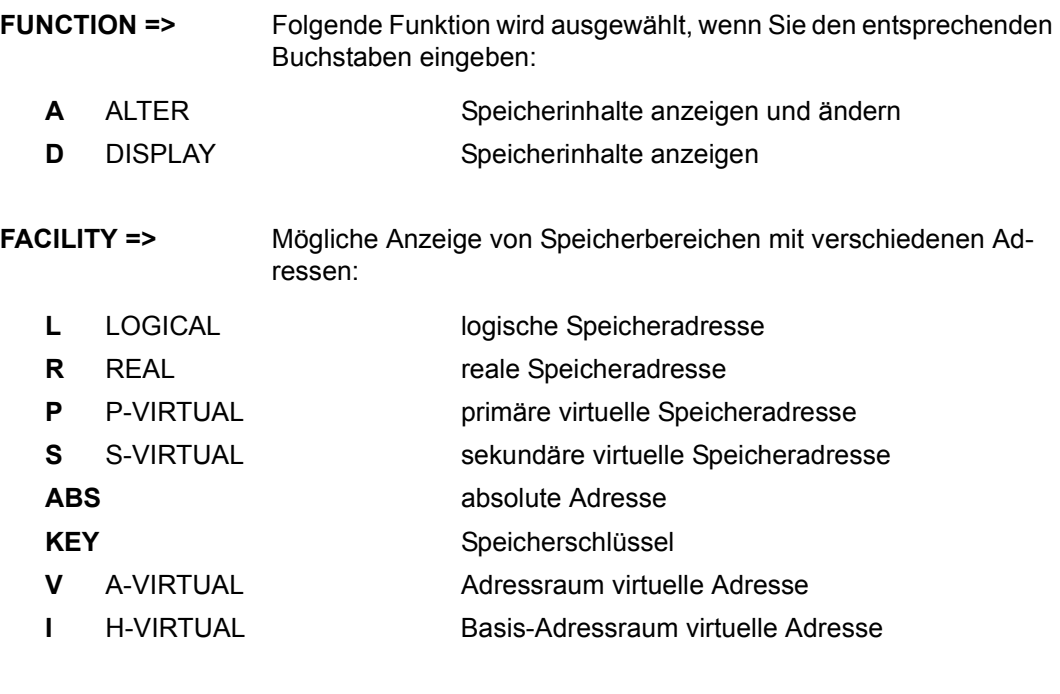

### **ADRS =>** Speicheradresse

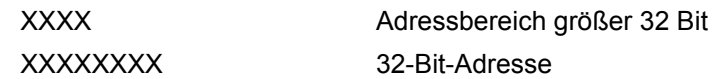

#### *Frame-spezifische Funktionen*

[PF9] Durch Anklicken dieser Schaltfläche wird folgender Subframe ausgegeben:

|                        |                |        | ----- ALTER/DISPLAY FRAME ---- |            |    | E90L01G     |
|------------------------|----------------|--------|--------------------------------|------------|----|-------------|
| $FUNCTION \Rightarrow$ |                |        |                                |            |    |             |
| *A ALTER               |                |        |                                |            |    |             |
| *D DISPLAY             |                |        |                                |            |    |             |
| $FACTITY$ =>           |                |        |                                |            |    |             |
|                        | -- REGISTER -- |        |                                |            |    |             |
| $*$ GR                 | $*$ PSW        |        |                                |            |    |             |
| $*$ CR $*$ FCR         |                |        |                                |            |    |             |
| $*$ FPR                | $*$ PRX        |        |                                |            |    |             |
| $*AR$                  | $*HR$          |        |                                |            |    |             |
| $*$ ECR                | $*AMR$         |        |                                |            |    |             |
| $*{\rm XCR}$           |                |        |                                |            |    |             |
| *EX EPRX               |                |        |                                |            |    |             |
| $*$ FPC                |                |        |                                |            |    |             |
|                        |                |        |                                |            |    |             |
| $ADRS = >$             |                |        |                                |            |    |             |
| $\Rightarrow$          |                |        |                                |            |    |             |
|                        |                |        |                                |            |    | *PF9 CHANGE |
|                        |                |        |                                |            |    | FACILITY    |
|                        |                | $CL-0$ | CPU-0 IOP-0                    | <b>RUN</b> |    |             |
|                        |                |        |                                |            | CE | TEST        |

Bild 13: Bildschirm ALTER/DISPLAY FRAME

Wenn Sie Eingaben in diesen Frame machen und die Taste [ENTER] drücken, lassen sich Inhalte wichtiger CPU-Register anzeigen bzw. ändern.

Anweisungen über diesen Frame werden nur bei gestoppter CPU ausgeführt (siehe Meldung in Frame-Zeile 23). In Zeile 22 wird der CPU-Status angezeigt.

- ► Auswahl einer CPU durch Anklicken von [PF16]
- ► Stop der ausgewählten CPU (siehe (ML) MODE SELECTION FRAME [Seite 25\)](#page-24-1)

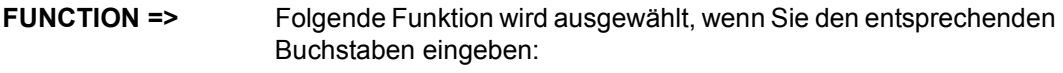

- **A** ALTER Register anzeigen und ändern
- **D** DISPLAY Register anzeigen

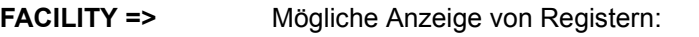

- GR General register
- **PSW** Program status word
- **CR** Control register
- **FCR** Feature control register
- **FPR** Floating point register
- **PRX** Prefix register
- **AR** Access register
- **HR** Hyper register
- **ECR** Extended control register
- **AMR** Address modulation register
- **XCR** Extended control register
- **EX EPRX** Extended prefix register

Zusätzliche Anzeige, wenn der IEEE Arithmetic Operation Mechanismus eingeschaltet ist:

- **FPC** Floating point control register
- **ADRS =>** keine Eingabe erforderlich

*Frame-spezifische Funktionen*

[PF9] Rückkehr zum Frame für Speicheranzeige

### **4.4.6 (ME) MESSAGE FRAME**

| ----- MESSAGE FRAME -----                   | E90L01G          |  |  |  |  |  |
|---------------------------------------------|------------------|--|--|--|--|--|
| NEWEST LINE = $0776$                        |                  |  |  |  |  |  |
| MESSAGE<br>I TNE TD                         | MM/DD HH:MM:SS   |  |  |  |  |  |
| 0759 01<br>X2LA9 FUNCTION: ST               | 03/25 14:47:23   |  |  |  |  |  |
| 0760 01<br>X2SA9 SSU0                       | 03/25 14:48:56   |  |  |  |  |  |
| 0761 01<br>E2SA1 COMMAND NOT FOUND          | 03/25 14:48:56   |  |  |  |  |  |
| 0762 01<br>X2SA9 PF 8                       | $03/25$ 14:49:14 |  |  |  |  |  |
| 0763 01<br>X2SA9 PF 3                       | $03/25$ 14:50:30 |  |  |  |  |  |
| 0764 01<br>X2LA9 FUNCTION: MA               | $03/25$ 14:50:35 |  |  |  |  |  |
| 0765 01<br>E2M31 CPU NOT IN STOPPED STATE   | 03/25 14:50:35   |  |  |  |  |  |
| 0766 01<br>X2MA9 PF 2                       | 03/25 14:51:47   |  |  |  |  |  |
| 0767<br>E2MA2 UNSUPPORTED PF KEY<br>01      | 03/25 14:51:47   |  |  |  |  |  |
| 0768 01<br>X2MA9 PF 3                       | 03/25 14:51:56   |  |  |  |  |  |
| 0769 01<br>X2LA9 FUNCTION: AD               | $03/25$ 14:52:10 |  |  |  |  |  |
| E2B31 CPU-0 NOT IN STOPPED STATE<br>0770 01 | $03/25$ 14:52:11 |  |  |  |  |  |
| X2BA9 PF 9<br>0771 01                       | 03/25 14:53:48   |  |  |  |  |  |
| 0772 01<br>X2B00 COMMAND COMPLETED          | $03/25$ 14:53:48 |  |  |  |  |  |
| 0773 01<br>X2BA9 PF 2                       | $03/25$ 14:54:49 |  |  |  |  |  |
| E2BA2 UNSUPPORTED PF KEY<br>0774 01         | $03/25$ 14:54:49 |  |  |  |  |  |
| 0775 01<br>X2BA9 PF 3                       | 03/25 14:55:15   |  |  |  |  |  |
| X2LA9 FUNCTION: ME<br>0776 01               | $03/25$ 14:55:20 |  |  |  |  |  |
| $CL-0$<br>$CHU-0 CHP-0$                     | <b>RUN</b>       |  |  |  |  |  |
|                                             |                  |  |  |  |  |  |
| RA                                          | $L$ ]- $L$ ]00   |  |  |  |  |  |

Bild 14: Bildschirm MESSAGE FRAME

Alle Meldungen des SVP sowie Kommandos an den SVP werden in einer Message File abgelegt. Sie können im MESSAGE FRAME eingesehen werden.

#### *Frame-spezifische Funktionen*

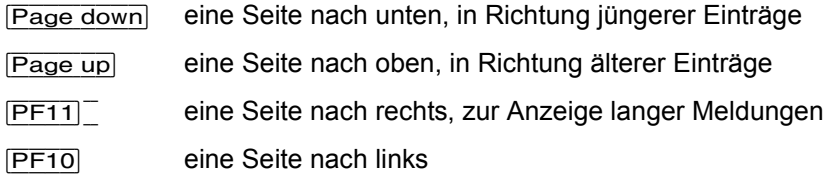

Wenn Sie ein Line-Kommando in Zeile 24 eingeben, kann ein bestimmter Eintrag in der obersten Zeile angezeigt werden.

*Beispiel:* L 0700

### **4.4.7 (CH) CH/SUBCH STATUS DISPLAY FRAME: CHANNEL**

```
----- CH/SUBCH STATUS DISPLAY FRAME: CHANNEL -----
                              E90L01G
TOP-00123456789ABCDEF 0123456789ABCDEF 0123456789ABCDEF 0123456789ABCDEF
  0123456789ABCDEF 0123456789ABCDEF 0123456789ABCDEF 0123456789ABCDEF
OP
    ON-LINE
CH-TYPE F FFFFFFFFF FFFF C
                FF
    C CCCCCCCCC CCCC N
                CCN PPPPPPPPPP PPPP C
                PP
FUNCTION \Rightarrow1 CH STATUS
        IOP NO.=4 FC PORT STATUS
2 SUBCH STATUS CHPID =>
              LCHADR=> 5 ONA PORT STATUS
               LCUADR=>
        LINKADR=>
                         *PF10 PREV
3 LINK STATUS PCHAD =>
                         *PF11 NEXT
      CL-0CPU-0 IOP-0
                    RUN
                             C<sub>F</sub>
                                 TEST
```
Bild 15: Bildschirm CH/SUBCH STATUS DISPLAY FRAME: CHANNEL

Wenn Sie die Eingabefelder ausfüllen und die Taste [ENTER] drücken, wird der Status des Ein-/Ausgabesystems angezeigt. In Verbindung mit FUNCTION 2 bis 5 werden weitere Subframes geliefert.

**FUNCTION =>** Folgende Informationen werden ausgegeben, wenn Sie die entsprechende Ziffer am Bildschirm eingeben:

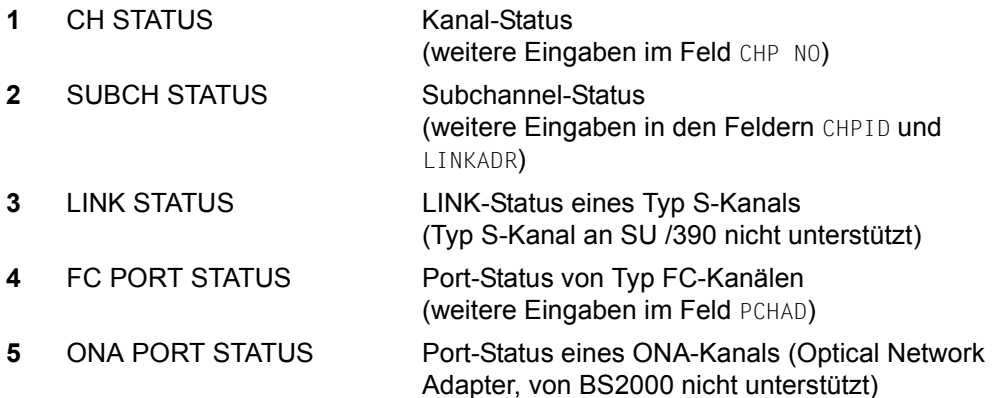

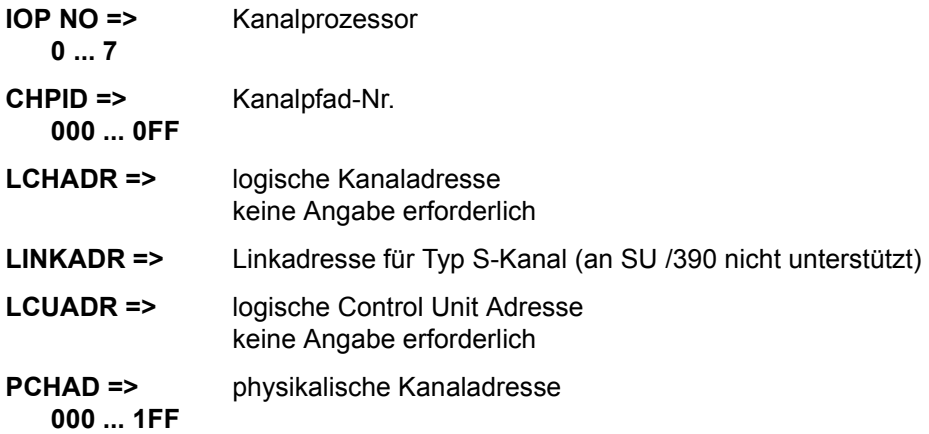

### *Frame-spezifische Funktionen*

- [PF10] Anzeige von Kanälen mit niedrigeren Adressen.
- [PF11] Anzeige von Kanälen mit höheren Adressen.

# **4.4.8 (AU) AUXILIARY FRAME: MENU**

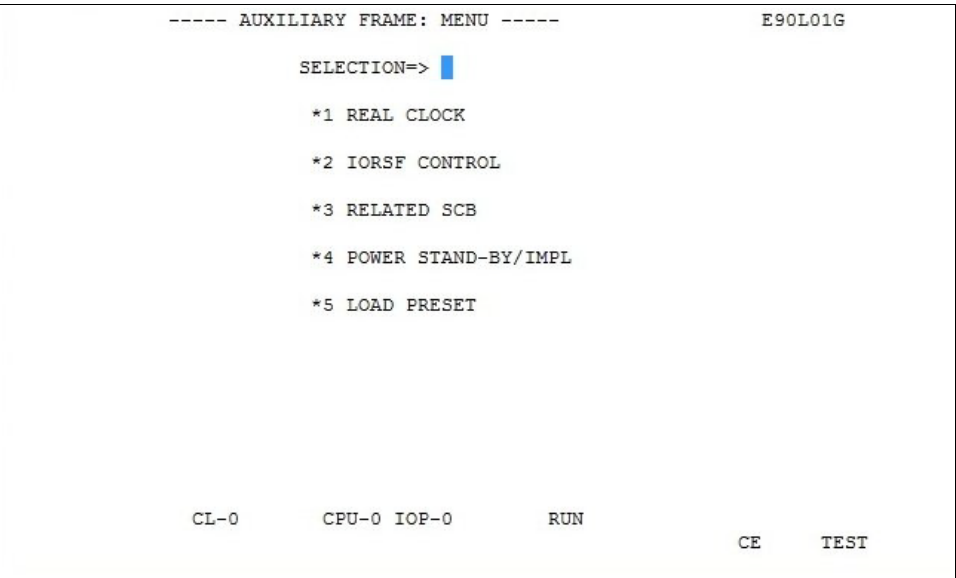

Bild 16: Bildschirm AUXILIARY FRAME: MENU

Wenn Sie Eingaben in diesen Menü-Frame machen und die Taste **ENTER** drücken, wird in weitere Frames verzweigt.

**SELECTION =>** Folgende Subframes werden ausgegeben, wenn Sie die entsprechende Ziffer am Bildschirm eingeben:

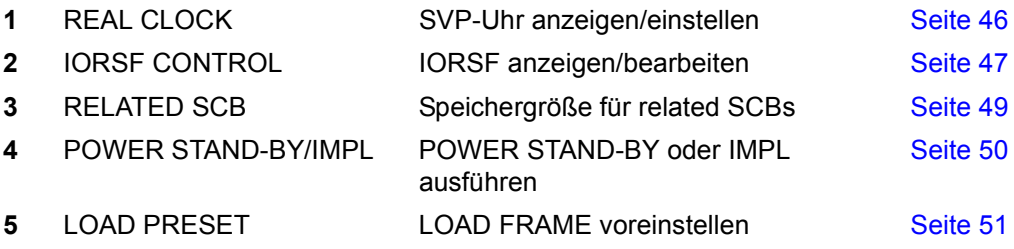

### <span id="page-45-0"></span>**4.4.8.1 (AU1) AUXILIARY FRAME: REAL CLOCK**

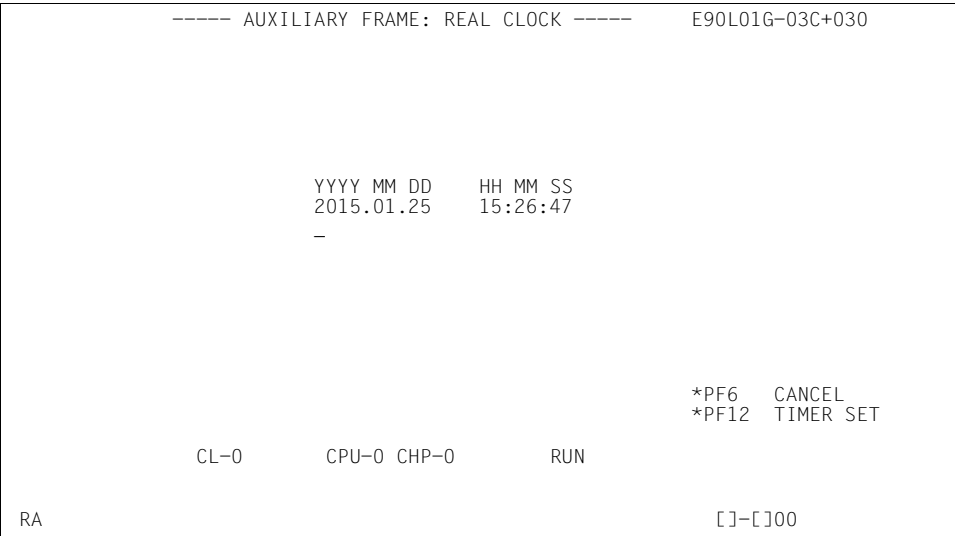

Bild 17: Bildschirm AUXILIARY FRAME: REAL CLOCK

Wenn Sie diesen Frame aufrufen, werden das aktuelle Datum und die aktuelle Zeit des SVP angezeigt.

Korrekturen können Sie in der Zeile darunter vornehmen. Die Änderung wird vom SVP übernommen, wenn Sie auf [PF12] klicken.

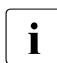

i Die SVP-Uhr wird durch die MU zyklisch synchronisiert (Meldung in Zeile 23: SET<br>I TIME COMMAND COMPLETED), Dabei wird vom SVP die Zeit der MLLübernommen TIME COMMAND COMPLETED). Dabei wird vom SVP die Zeit der MU übernommen.

Eine falsche Zeitangabe im SVP muss demnach in der MU korrigiert werden. Die lokale Zeit der MU kann der Administrator im SE Manager in der Registerkarte *Systemzeit* im Menü *Hardware* → *Server (SE<modell>)* → *<mu-name> (MU)* → *Management* einstellen (siehe Handbuch "Bedienen und Verwalten" [\[7\]](#page-78-0)).

*Frame-spezifische Funktionen*

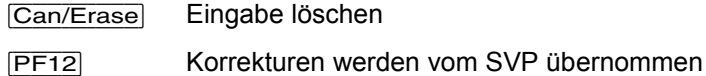

### <span id="page-46-0"></span>**4.4.8.2 (AU2) AUXILIARY FRAME: IORSF CONTROL**

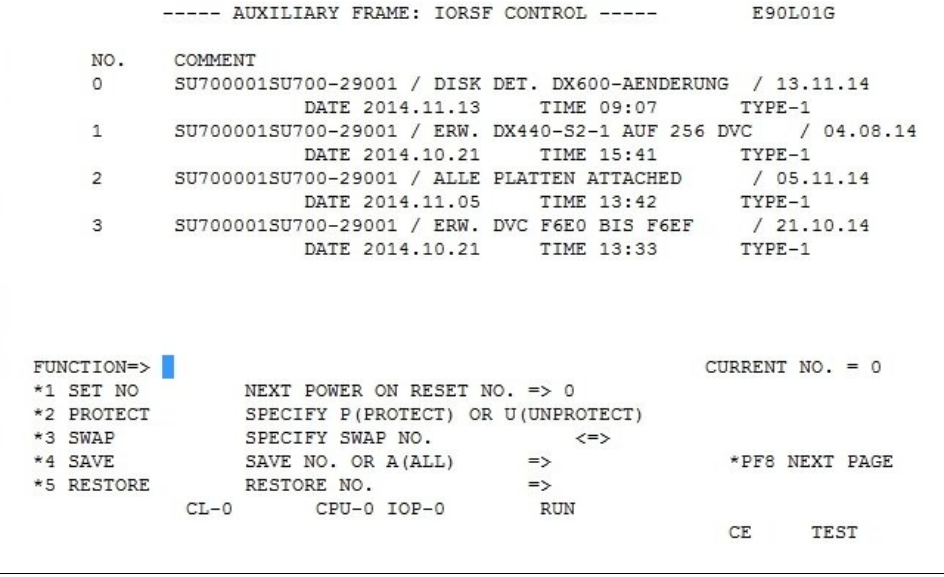

Bild 18: Bildschirm AUXILIARY FRAME: IORSF CONTROL

In diesem Frame werden die IORSF-Dateien angezeigt. Die Dateinummer des aktuellen IORSF wird im Feld CURRENT NO. = angezeigt.

Wenn Sie eine Funktion auswählen und die Taste [ENTER] drücken, werden Parameter in den weiteren Eingabefeldern angefordert. Nach deren Eingabe und Drücken der Taste [ENTER] werden die Funktionen bezüglich der IORSF-Dateien ausgeführt.

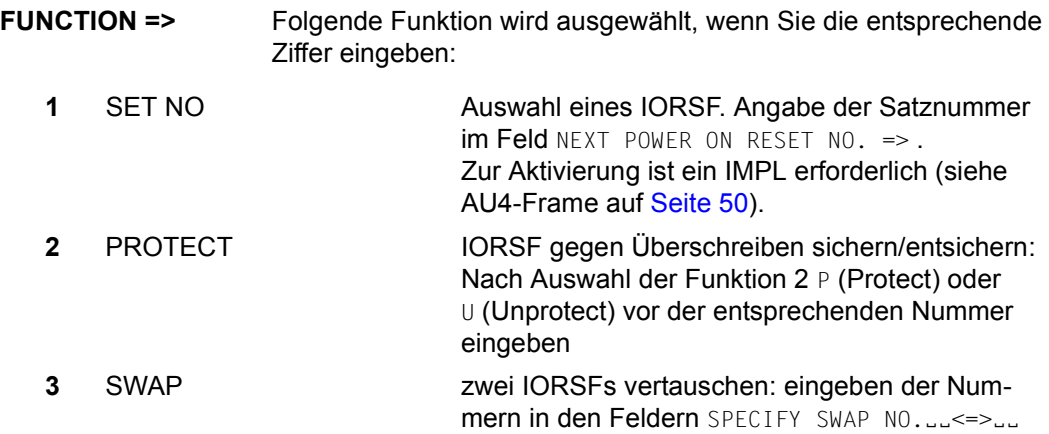

**4** SAVE Sichert ein oder alle IORSFs: eingeben der Nummer oder des Wertes A (Alle) im Feld SAVE NO. OR  $A(ALL)$  ==>  $\Box$ **5** RESTORE Restauriert ein IORSF: eingeben der Nummer im Feld RESTORE NO.  $==$ 

#### **NEXT POWER ON RESET NO. =>**

Angeben der Nummer einer IORSF-Datei, die nach dem nächsten IMPL aktiviert werden soll. Eine Eingabe ist erst möglich, wenn vorher die Funktion 1 ausgewählt wurde.

#### **SPECIFY SWAP NO.**ËË**<=>**ËË

Angeben der Nummern von zwei IORSF-Dateien, die vertauscht werden sollen. Eingaben sind erst möglich, wenn vorher die Funktion 3 ausgewählt wurde.

#### **SAVE NO. OR A(ALL) ==>**  $\Box$

Angeben der Nummer der IORSF-Datei, die gesichert werden soll. Mit der Angabe von "A" werden alle IORSF-Dateien gesichert. Eingaben sind erst möglich, wenn vorher die Funktion 4 ausgewählt wurde.

#### **RESTORE NO. ==>**

Angeben der Nummer der IORSF-Datei, die restauriert werden soll. Eingaben sind erst möglich, wenn vorher die Funktion 5 ausgewählt wurde.

*Frame-spezifische Funktionen*

- [Page down] Sätze 4 bis 7 werden angezeigt
- [Page up] Sätze 0 bis 3 werden angezeigt
- [PF8] Die nächste Seite wird angezeigt.

### <span id="page-48-0"></span>**4.4.8.3 (AU3) AUXILIARY FRAME: RELATED SCB'S**

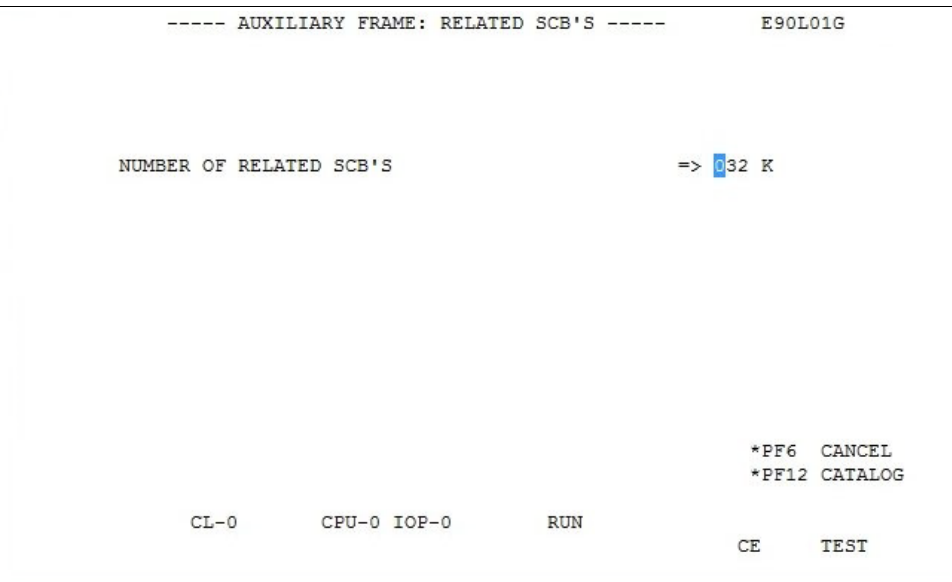

Bild 19: Bildschirm AUXILIARY FRAME: RELATED SCB'S

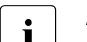

i Änderungen in diesem Frame sind dem Service vorbehalten.

### <span id="page-49-0"></span>**4.4.8.4 (AU4) AUXILIARY FRAME: POWER STAND-BY/IMPL**

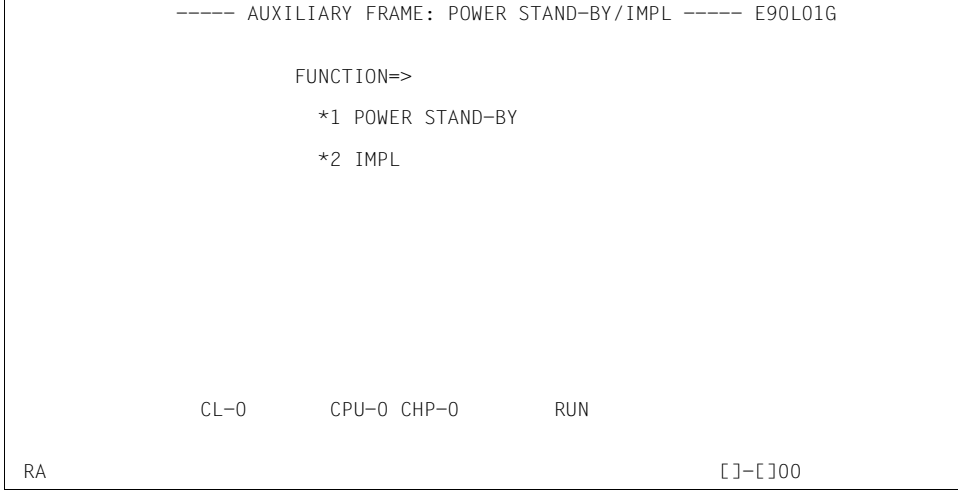

Bild 20: Bildschirm AUXILIARY FRAME: POWER STAND-BY/IMPL

Wenn Sie eine Eingabe in diesen Frame machen und die Taste [ENTER] drücken, kann der Server ausgeschaltet oder neu initialisiert werden.

### **FUNCTION =>** Folgende Funktion wird ausgewählt, wenn Sie die entsprechende Ziffer eingeben:

- **1** POWER STAND-BY Server Unit ausschalten; Reihenfolge: erst Geräte, die am PCI (Power Control Interface) angeschlossen sind, dann die Server (weitere Informationen hierzu siehe "SE700 bzw. SE500 ein-/ausschalten" in der Basis-Betriebsanleitung [[1](#page-78-1)]) **2** IMPL **IMPL** ausführen
- 

Nachdem Sie eine Funktion ausgewählt und die Taste [ENTER] gedrückt haben, wird die folgende Sicherheitsabfrage ausgegeben: \*\*\*\*\*\*\*\*\*\*\*\*\*\*\*\*\*\*\*\*\*\*\*\*\*\*\*\*\*\*\*\*\*\*\*

```
* *
* ARE YOU SURE ? (ENTER Y OR N) N *
* *
***********************************
```
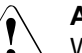

### **ACHTUNG!**

Während des laufenden Betriebs darf POWER STAND-BY oder IMPL nicht durchgeführt werden! Bei Nichtbeachtung wird der BS2000-Betrieb abgebrochen!

 $\triangleright$  Drücken Sie die Tasten  $\triangleright$  und  $\overline{\text{ENTER}}$ , um die Anlage auszuschalten bzw. den IMPL durchzuführen, oder  $\overline{N}$  und  $\overline{ENTER}$ , um den Vorgang abzubrechen.

### <span id="page-50-0"></span>**4.4.8.5 (AU5) AUXILIARY FRAME: LOAD PRESET1**

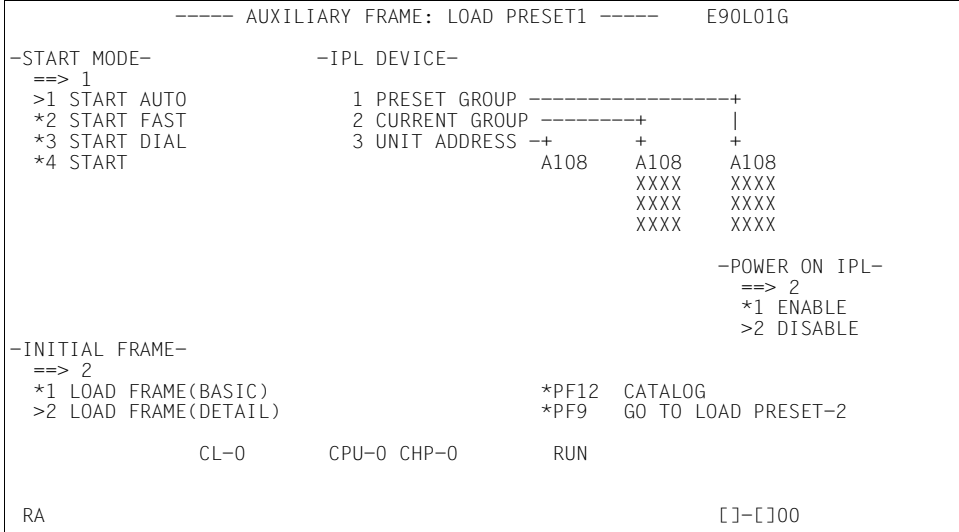

Wenn Sie Eingaben in diesen Frame machen und auf [PF12] klicken, kann die Ausführung eines IPL vordefiniert werden.

**START MODE ==>** Voreinstellen des Lade-Modus durch Angeben der entsprechenden Nummer und Eingabe von Kommentar für BS2000-Lade-Modus:

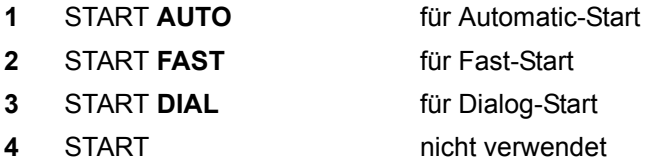

Bild 21: Bildschirm AUXILIARY FRAME: LOAD PRESET1

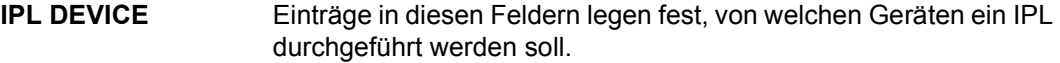

**1 PRESET GROUP** Im Eingabefeld für PRESET GROUP können bis zu vier Unit-Adressen angegeben werden. Das Betriebssystem wird vom ersten Gerät geladen (IPL). Im Fehlerfall wird IPL vom nächstgenannten Gerät durchgeführt.

**POWER ON IPL ==>** Hier bestimmen Sie das Verhalten des SVP nach dem Einschalten.

- **1** ENABLE IPL automatisch nach IMPL ausführen
- **2** DISABLE Keinen IPL ausführen, d.h. IPL muss manuell ausgeführt werden über PROGRAM LOAD FRAME: BASIC oder PROGRAM LOAD FRAME: DETAIL-1

**INITIAL FRAME ==>** Hier stellen Sie die Anzeigeform des PROGRAM LOAD FRAME ein.

**1** LOAD FRAME (BASIC) PROGRAM LOAD FRAME: BASIC (s. [Seite 28\)](#page-27-0) **2** LOAD FRAME (DETAIL) PROGRAM LOAD FRAME: DETAIL-1 (s. [Seite 29\)](#page-28-0)

*Frame-spezifische Funktionen*

- [PF12] Einstellungen speichern
- [PF9] in den Bildschirm LOAD PRESET2 wechseln

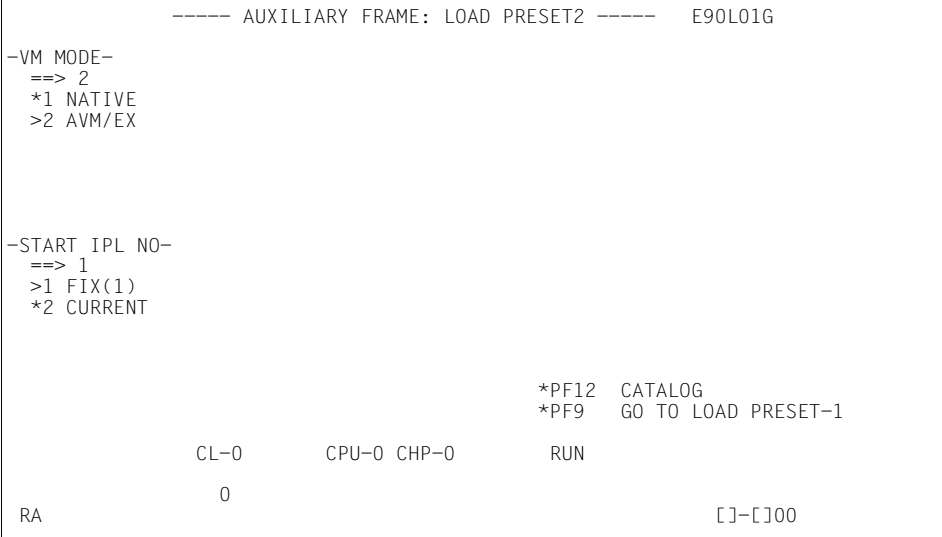

Bild 22: Bildschirm AUXILIARY FRAME: LOAD PRESET2

Wenn Sie Eingaben in diesen Frame machen und auf [PF12] klicken, kann der Operation Mode vordefiniert werden.

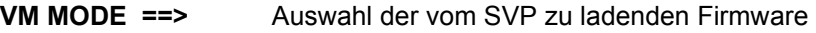

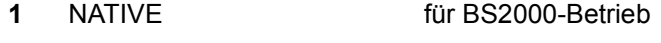

**2** AVM/EX für VM2000-Betrieb

**START IPL NO ==>** Auswahl der IPL Start Modus Nummer

- **1** FIX(1) Start Modus Nummer 1 (automatischer Start)
- **2** CURRENT nicht verwendet auf der Server Unit

*Frame-spezifische Funktionen*

- [PF12] Einstellungen speichern
- [PF9] in den Bildschirm LOAD PRESET1 wechseln

### **4.4.9 (MF) MSF FRAME**

|                          |      | MSE FRAME: FLAG CODE LOG DISPLAY<br>F90101G                                                               |
|--------------------------|------|----------------------------------------------------------------------------------------------------|
| INITIAL IZED<br>LAST SEO | 0538 | 2010.03.11 15:43:23<br>NODE: SELF<br>1/14                                                                 |
| SE0                      | UNIT | FLAG CODE<br>TIME<br>CT.<br>IINK INFORMATION<br>DATE<br>KIND                                              |
| $*0538$                  | TCC. | A9 7M12 3C 006D2H00<br>$03.16$ $16:50:42$<br>ATTN<br>HC27 SP4<br>006D0H00<br>AW<br>026D<br>OC.            |
| $*0537$                  | TCC. | 7M12 3C 00692H00<br>ATTN<br>HC26 SP3<br>$03.16$ $16:50:34$<br>A9<br>0269<br>OC.<br>00690H00<br>AW         |
| *0536                    | TCC. | 7M12 3C 002D2H00<br>ATTN<br>HC25 SP2<br>$03.16$ $16:50:28$<br>A9<br>022D<br>OC.<br>002D0H00<br>AW         |
| *0535                    | ICC  | 7MC4<br>3C 00642H00<br>ATTN<br>HC24 SP1<br>03.16 16:50:18<br>А9<br>OC 00640H00<br>XX64<br>AW              |
| $*0534$                  | ICC  | 7MC1 3C 00642H00<br>ATTN<br><b>HC23</b><br>03.16 16:50:12<br>A9<br>OC 00640H00<br>XX64<br>AW              |
| $*0533$                  | ICC  | <b>HC22</b><br>ATTN<br>-3C -<br>00292H00<br>03.16 16:42:39<br>A9<br>7M12<br>00290H00<br>0229<br>OC.<br>AW |
| $*0532$                  | ICC  | HC21<br>7M12<br>006D2H00<br>03.16 16:42:33<br>ATTN<br>3C.<br>A9<br>026D<br>OC 006D0H00<br>AW              |
|                          |      | PF7:PREV PAGE<br>PF8:NFXT PAGF<br>PF1:HFIP<br>$CL-0$<br>CPU-0 CHP-0<br><b>RUN</b>                         |
| RA                       |      | $FLAG CODE = A97M123C O06D2H00$<br>$L$ ]- $L$ ]00                                                         |

Bild 23: Bildschirm MSF FRAME: FLAG CODE LOG DISPLAY

Der SVP protokolliert alle FLAG-Codes. Wenn Sie diesen Frame aufrufen, werden die FLAG-Codes angezeigt. Ab einer bestimmten Priorität werden FLAG-Codes in Frame-Zeile 24 angezeigt.

#### *Frame-spezifische Funktionen*

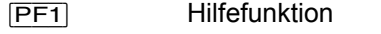

[Page up] eine Seite nach oben, in Richtung der jüngeren Einträge

[Page down] eine Seite nach unten, in Richtung der älteren Einträge

Dieser Frame dient dem Service.<br>I ELAG CODE LOG DISPLAY errei

FLAG CODE LOG DISPLAY erreichen Sie nur über einen Zwischenframe (Aufruf FR MF mit Function  $\rightarrow$  L1) und anschließendem <L1>.

# **4.4.10 (PA) PERFORMANCE ANALYZER FRAME**

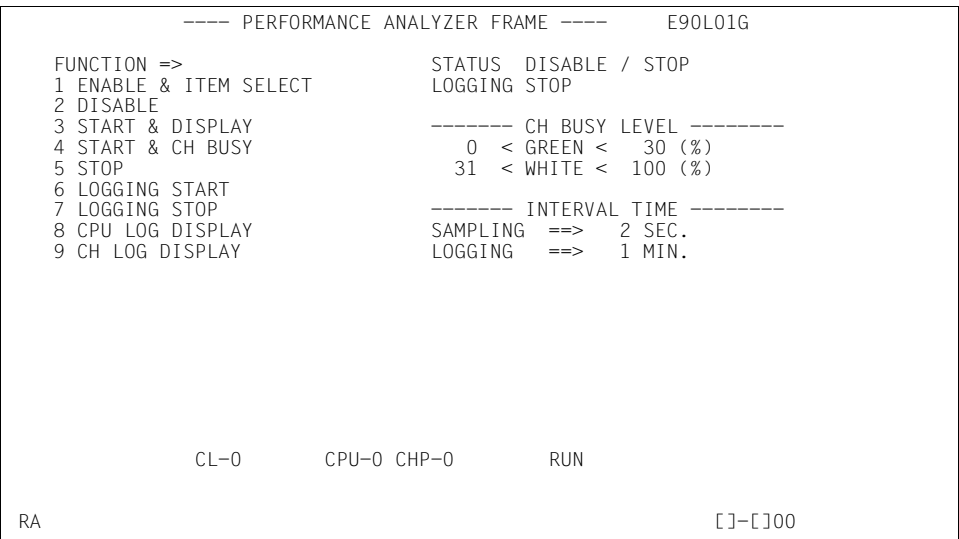

Bild 24: Bildschirm PERFORMANCE ANALYZER FRAME

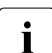

Der PA-Frame ist nicht zur Nutzung vorgesehen.

# **4.5 Beispiele zur SVP-Bedienung**

### **4.5.1 IORSF auswählen**

Die im Folgenden beschriebenen Arbeitsschritte sind Voraussetzung dafür, dass beim nächsten IMPL oder beim nächsten Einschalten des Systems ein bestimmtes IORSF geladen wird.

Im folgenden Beispiel wird das IORSF mit Level 2 ausgewählt.

*Voraussetzung* 

Sie sind am SE Manager angemeldet und haben die SVP-Konsole geöffnet.

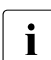

i Eine Operatorkennung hat Zugang zur SVP-Konsole, wenn die individuelle Berech-<br>Linung den SVP-Zugang erlauht tigung den SVP-Zugang erlaubt.

Am Bildschirm ist der MODE SELECTION FRAME ausgegeben:

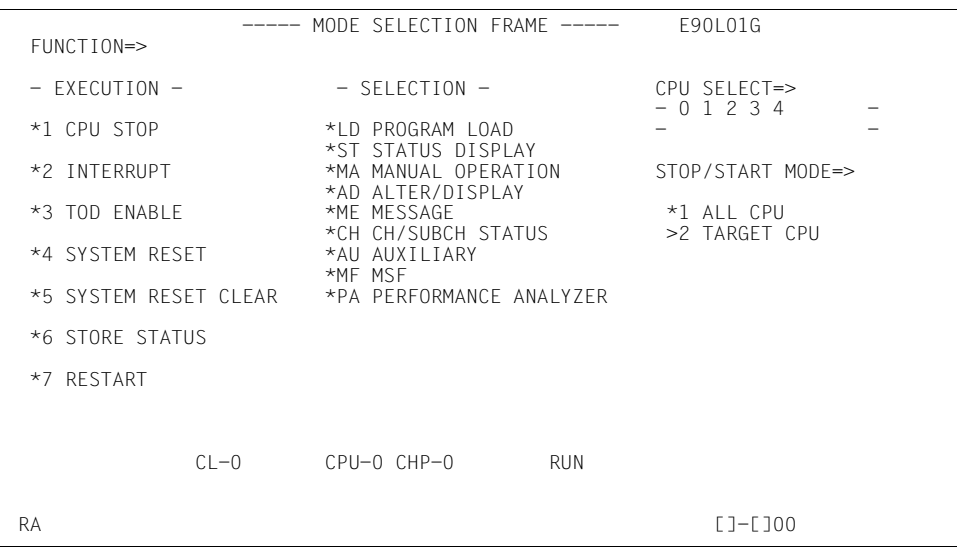

<span id="page-55-0"></span>Bild 25: Bildschirm MODE SELECTION FRAME

*Bildschirm AUXILIARY FRAME: MENU aufrufen*

► Geben Sie im Feld FUNCTION=> AU ein und schließen Sie die Eingabe mit der Taste [ENTER] ab.

oder

► Geben Sie in Bildschirmzeile 24 das Kommando FR AU ein und schließen Sie die Eingabe mit der Taste [ENTER] ab.

Der Bildschirm AUXILIARY FRAME: MENU wird ausgegeben:

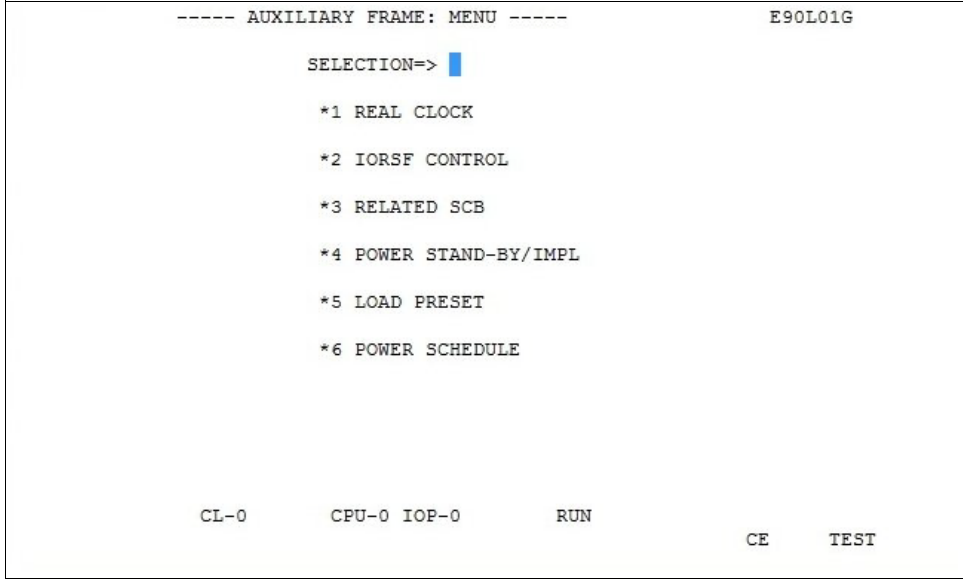

<span id="page-56-0"></span>Bild 26: Bildschirm AUXILIARY FRAME: MENU

*IORSF Control Frame aufrufen* 

► Tragen Sie im Feld SELECTION=> 2 ein. Drücken Sie dann die Taste [ENTER].

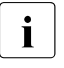

**i** Wenn Sie im MODE SELECTION FRAME die Frame-Kennung AU2 oder in<br>In Taile 24 das Kommando EP AU2 eingeben, gelangen Sie sofort in den folgend Zeile 24 das Kommando FR AU2 eingeben, gelangen Sie sofort in den folgenden Frame.

Der Bildschirm AUXILIARY FRAME: IORSF CONTROL wird ausgegeben:

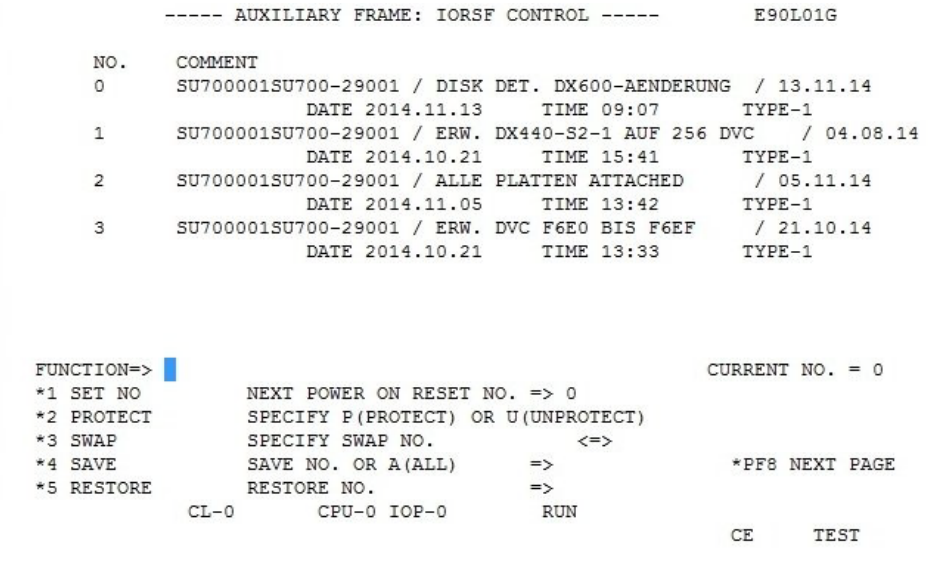

Bild 27: Bildschirm AUXILIARY FRAME: IORSF CONTROL

In der oberen Hälfte des Bildschirms werden die ersten vier IORSF angezeigt. Zu den nächsten vier IORSF können Sie mit [Page down] weiterblättern; mit [Page up] können Sie zurückblättern.

In diesem Beispiel ist das IORSF mit der Nummer 0 aktiv.

Anzeige: CURRENT NO. = 0

Nun soll das IORSF mit der Nummer 2 aktiviert werden:

- ► Tragen Sie im Feld FUNCTION=> 1 ein. Drücken Sie dann die Taste [ENTER].
- ► Für unser Beispiel tragen Sie im Feld NEXT POWER ON RESET NO. = > 2 ein und drücken dann die Taste [ENTER].

### **4.5.2 IORSF aktivieren**

Das eingestellte IORSF muss mit einem IMPL aktiviert werden:

*Voraussetzung* 

Sie befinden sich im AUXILIARY FRAME: IORSF CONTROL.

- $\blacktriangleright$  Klicken Sie auf  $[REU$ RN, um in den AUXILIARY FRAME: MENU zurückzuwechseln.
- ► Geben Sie im Feld SELECTION=> 4 ein. Drücken Sie dann die Taste ENTER. Der Bildschirm AUXILIARY FRAME: POWER STAND-BY/IMPL wird ausgegeben:

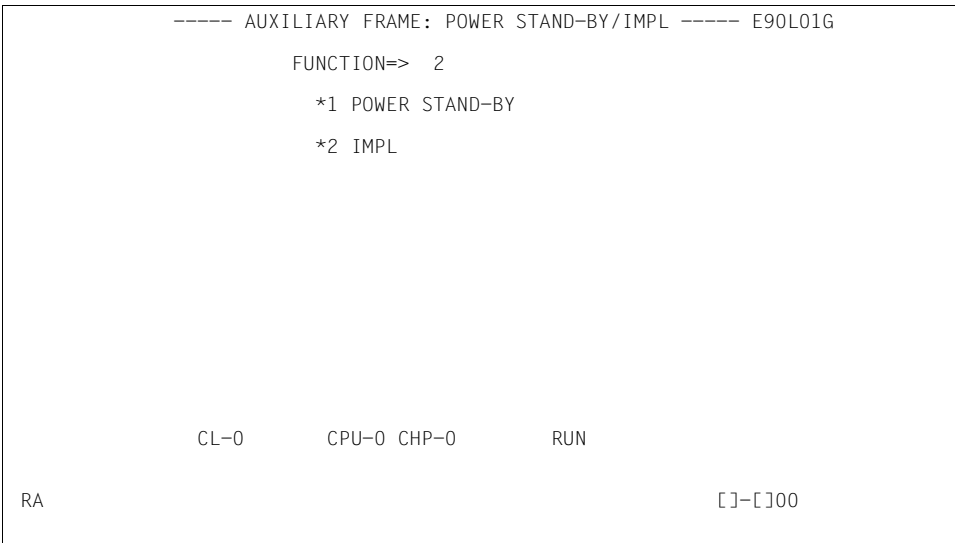

Bild 28: Bildschirm AUXILIARY FRAME: POWER STAND-BY/IMPL

► Geben Sie im Feld FUNCTION=> 2 ein, um einen IMPL durchzuführen. Drücken Sie dann die Taste [ENTER].

Am Bildschirm wird folgende Sicherheitsabfrage ausgegeben:

```
***********************************
* *
* ARE YOU SURE ? (ENTER Y OR N) N *
* *
***********************************
```
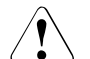

### **ACHTUNG!**

Während des laufenden Betriebes darf der IMPL nicht durchgeführt werden! Bei Nichtbeachtung wird der BS2000-Betrieb abgebrochen!

**E** Drücken Sie die Taste  $[\overline{Y}]$ , um den IMPL durchzuführen, oder  $[\overline{N}]$ , um den Vorgang abzubrechen. Bestätigen Sie Ihre Eingabe durch Drücken der Taste [ENTER].

### **4.5.3 PROGRAM LOAD FRAME PRESET1 einrichten**

In diesem Beispiel werden festgelegt:

- LOAD-Funktion 1 mit Namen AUTO (AUTO=Automatic Startup) für einen POWER ON IPL
- Devicenumber des IPL-Geräts, das bei einem POWER ON IPL verwendet werden soll (aktuell: A108)
- Automatischer IPL nach einem POWER ON
- Der LOAD FRAME soll standardmäßig als PROGRAM LOAD FRAME: DETAIL-1 angezeigt werden.

#### *Voraussetzung*

Sie haben das SVP-Fenster geöffnet und die Verbindung zur SVP-Konsole hergestellt.

Am Bildschirm ist der MODE SELECTION FRAME ausgegeben (siehe [Seite 56](#page-55-0)).

*Bildschirm AUXILIARY FRAME: LOAD PRESET1 aufrufen* 

► Geben Sie im Feld FUNCTION=> AU ein und schließen Sie die Eingabe mit der Taste [ENTER] ab.

oder

► Geben Sie in der Bildschirmzeile 24 das Kommando FR AU ein und schließen Sie die Eingabe mit der Taste [ENTER] ab.

Der Bildschirm AUXILIARY FRAME: MENU wird ausgegeben (siehe [Seite 57](#page-56-0)).

► Tragen Sie im Feld SELECTION=> 5 ein. Drücken Sie dann die Taste [ENTER].

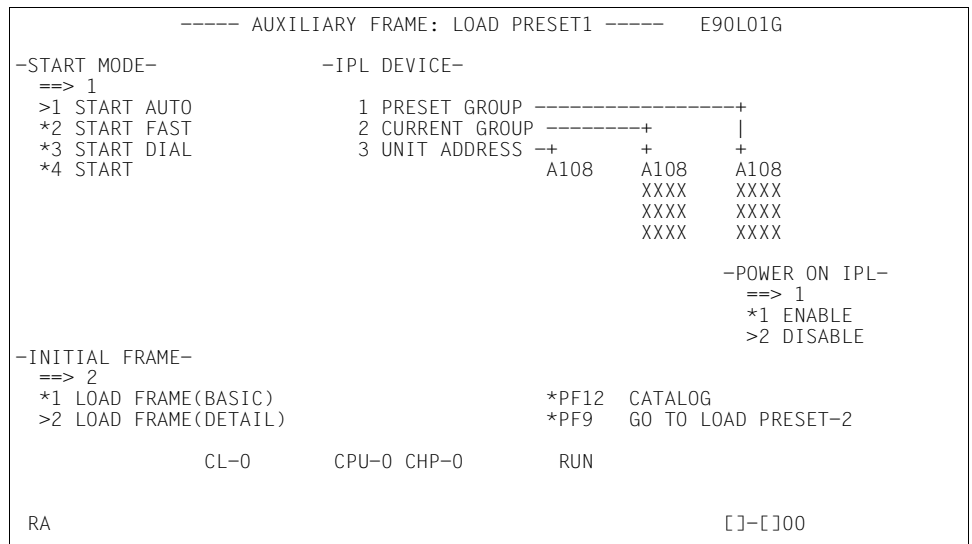

Der Bildschirm AUXILIARY FRAME: LOAD PRESET1 wird ausgegeben:

<span id="page-60-0"></span>Bild 29: Bildschirm AUXILIARY FRAME: LOAD PRESET1

i Aus dem MODE SELECTION FRAME gelangen Sie direkt in diesen Bildschirm,<br>I wenn Sie im Feld EUNCTION=> die Frame-Kennung AU5 oder in Bildschirmzeile wenn Sie im Feld FUNCTION=> die Frame-Kennung AU5 oder in Bildschirmzeile 24 das Kommando FR AU5 eingeben und die gewählte Eingabe jeweils mit der Taste [ENTER] abschließen.

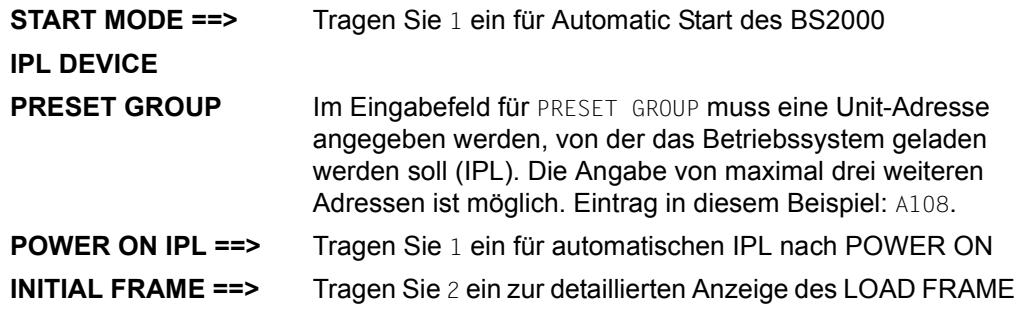

*Parameter speichern* 

 $\blacktriangleright$  Klicken Sie auf  $\boxed{PF12}$ 

Die eingetragenen Werte werden gespeichert und sind damit dem SVP bekannt. Bei jedem IPL wird auf diese Einstellungen zugegriffen.

### **4.5.4 PROGRAM LOAD FRAME PRESET2 einrichten**

Im PROGRAM LOAD FRAME PRESET2 wird festgelegt, welcher Operating-Mode nach dem Einschalten des Servers eingestellt sein soll.

Im folgenden Beispiel werden festgelegt:

- Betriebsmodus VM2000
- Automatic Startup des Betriebssystems

#### *Voraussetzung*

Sie befinden sich im AUXILIARY FRAME: LOAD PRESET1.

*Bildschirm AUXILIARY FRAME: LOAD PRESET2 aufrufen* 

 $\blacktriangleright$  Klicken Sie auf  $\overline{PFB}$ .

Der Bildschirm AUXILIARY FRAME: LOAD PRESET2 wird ausgegeben:

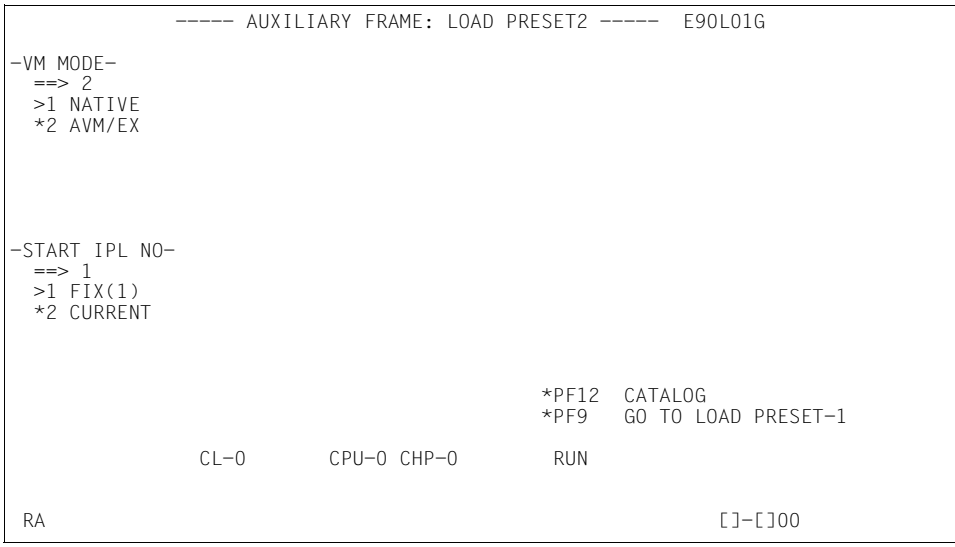

Bild 30: Bildschirm AUXILIARY FRAME: LOAD PRESET2

![](_page_61_Picture_130.jpeg)

*Parameter speichern* 

Klicken Sie auf [PF12]

Die eingetragenen Werte werden gespeichert und sind damit dem SVP bekannt. Bei jedem IPL wird auf diese Einstellungen zugegriffen.

## **4.5.5 IPL im PROGRAM LOAD FRAME: DETAIL-1 ausführen**

Über den PROGRAM LOAD FRAME: DETAIL-1 kann der IPL entsprechend der Einstellung manuell durchgeführt werden.

Im folgenden Beispiel werden festgelegt:

- VM2000 laden
- Dialog Startup
- IPL-Gerät wird manuell über die Eingabe der Unit Address festgelegt (hier: Laden des VM2000 von einem Gerät mit Unit Address A108)

#### *Voraussetzung*

Sie befinden sich im Bildschirm AUXILIARY FRAME: LOAD PRESET2.

### *Bildschirm PROGRAM LOAD FRAME: DETAIL-1 aufrufen*

- ► Klicken Sie auf [ModSel], um in den MODE SELECTION FRAME zurückzukehren.
- ► Geben Sie die Frame-Kennung LD ein und drücken Sie die Taste  $[ENTER]$ . Oder geben Sie in Bildschirmzeile 24 das Kommando FR LD ein und drücken Sie die Taste [ENTER].

![](_page_62_Picture_16.jpeg)

**i** Nach Eingabe von LD bzw. FR LD im MODE SELECTION FRAME wird – abhängig von der Einstellung INITIAL FRAME im Bildschirm AUXILIARY FRAME: LOAD PRESET1 (siehe [Seite 61\)](#page-60-0) – entweder der Bildschirm PROGRAM LOAD FRAME: DETAIL-1 oder der Bildschirm PROGRAM LOAD FRAME: BASIC ausgegeben.

![](_page_63_Picture_146.jpeg)

Im Beispiel wird der Bildschirm PROGRAM LOAD FRAME: DETAIL-1 ausgegeben:

Bild 31: Bildschirm PROGRAM LOAD FRAME: DETAIL-1

Prüfen Sie vor dem Ausfüllen dieses Frames, ob der SVP die richtige Firmware zum Betrieb von native BS2000 oder VM2000 geladen hat. Auskunft darüber erhalten Sie im Feld DETAIL-2 STATUS.

### **DETAIL-2 STATUS** Die Einstellungen im DETAIL-2 FRAME werden hier angezeigt

Überprüfen Sie die Einstellungen. Wenn sie richtig sind, füllen Sie diesen Frame aus und führen Sie den IPL durch Drücken der Taste [ENTER] aus.

Wenn die Einstellungen nicht richtig sind, korrigieren Sie die Einträge im DETAIL-2 FRAME (siehe unten)

In unserem Beispiel ist VM MODE: NATIVE, d.h. die Firmware für den BS2000-Betrieb ist geladen. Diese Einstellung muss für dieses Beispiel im DETAIL-2 FRAME geändert werden.

*Wechsel in den PROGRAM LOAD FRAME: DETAIL-2* 

Gehen Sie für dieses Beispiel zum Abschnitt "Operating-Mode einstellen über [PROGRAM LOAD FRAME: DETAIL-2" auf Seite 67](#page-66-0) und machen Sie dort weiter. Bei korrektem DETAIL-2 STATUS füllen Sie die Eingabefelder wie nachfolgend beschrieben aus:

![](_page_64_Picture_155.jpeg)

<span id="page-64-0"></span>Bild 32: Bildschirm PROGRAM LOAD FRAME: DETAIL-1

![](_page_64_Picture_156.jpeg)

#### *IPL ausführen*

**E** Drücken Sie die Taste [ENTER], nachdem Sie alle Einstellungen kontrolliert haben. Am Bildschirm wird folgende Sicherheitsabfrage ausgegeben:

```
***********************************
* *
* ARE YOU SURE ? (ENTER Y OR N) N *
* *
***********************************
```
![](_page_65_Picture_5.jpeg)

### **ACHTUNG!**

Während des laufenden Betriebes darf der IPL nicht durchgeführt werden! Bei Nichtbeachtung wird der BS2000-Betrieb abgebrochen!

 $\blacktriangleright$  Drücken Sie die Taste  $\lbrack \mathsf{Y}\rbrack$ , um den Vorgang abzubrechen. Bestätigen Sie Ihre Eingabe mit der Taste [ENTER].

### <span id="page-66-0"></span>**4.5.6 Operating-Mode einstellen über PROGRAM LOAD FRAME: DETAIL-2**

Über den PROGRAM LOAD FRAME: DETAIL-2 kann der Operating-Mode neu eingestellt werden. Damit wird die entsprechende Firmware für den Ablauf von BS2000 oder VM2000 ausgewählt.

Im folgenden Beispiel werden festgelegt:

- Betriebsmodus VM2000
- IPL nach Umladen der Firmware ausführen

#### *Voraussetzung*

Sie befinden sich im Bildschirm PROGRAM LOAD FRAME: DETAIL-1.

*Bildschirm PROGRAM LOAD FRAME: DETAIL-2 aufrufen* 

 $\blacktriangleright$  Klicken Sie auf  $\overline{PFB}$ 

Der Bildschirm PROGRAM LOAD FRAME: DETAIL-2 wird ausgegeben:

![](_page_66_Picture_122.jpeg)

Bild 33: Bildschirm PROGRAM LOAD FRAME: DETAIL-2

**VM MODE ==>** Tragen Sie 2 ein für VM2000-Betrieb **IPL EXECUTION ==>** Tragen Sie 1 ein für IPL ausführen

#### *Einstellungen speichern*

► Nachdem Sie alle Einstellungen kontrolliert haben, müssen Sie [PF9] anklicken, um die Einstellungen zu speichern und um in den PROGRAM LOAD FRAME: DETAIL-1 umzuschalten.

Die neue Einstellung wird im Feld DETAIL-2 STATUS unter VM MODE: angezeigt. Jetzt wird VM MODE: AVM/EX angezeigt. Die Firmware wird vor der Ausführung des IPL umgeladen.

Durch Ausfüllen des PROGRAM LOAD FRAME: DETAIL-1 und Drücken der Taste [ENTER] können Sie den IPL ausführen (siehe [Seite 65\)](#page-64-0).

Achten Sie besonders auf das korrekte Ausfüllen des PARMS-Feldes.

# **5 HNC (High Speed Net Connect)**

Der High Speed Network Connect (kurz: HNC) verbindet die Server Unit /390 mit dem LAN. Außerdem ermöglicht der HNC als Net-Client den Zugriff zum Net-Storage. Die Bedienung und Verwaltung des HNC erfolgt über den SE Manager.

Interne Platten, Netzteile und Lüfter sind redundant ausgelegt und können im laufenden Betrieb getauscht werden.

Die Rack-Konsole dient als Bildschirm für die Management Unit und damit als lokaler Zugang zu den Verwaltungs- und Bedienfunktionen des SE Servers. Bei Bedarf (im Service-Fall) kann die Rack-Konsole über den KVM-Switch auch dem HNC zugeschaltet werden.

Die HNC-Software ist ab Werk vorinstalliert.

Die Redundanz des HNC ist optional möglich. Es können insgesamt bis zu vier HNC eingebaut werden.

Nähere Informationen zur Bedienung des HNC finden Sie im Handbuch "Bedienen und Verwalten" [\[7\]](#page-78-2).

Detaillierte Informationen über die einzelnen Hardware-Bestandteile und Schnittstellen des HNC finden Sie im Datenblatt "FUJITSU Server BS2000 SE Serie". Siehe Produktseite des jeweiligen Servers unter *<http://www.fujitsu.com/de>*:

Ê Gehen Sie zu *Produkte* → *Server* → *BS2000* → FUJITSU Server *BS2000* und wählen Sie SE700 oder SE500.

![](_page_68_Picture_9.jpeg)

Bild 34: HNC - Frontseite

<span id="page-68-0"></span>![](_page_68_Picture_11.jpeg)

Bild 35: HNC - Rückseite

# **5.1 Frontseite des HNC**

![](_page_69_Picture_3.jpeg)

Bild 36: HNC

![](_page_69_Picture_73.jpeg)

Das DVD-RW-Laufwerk wird verwendet für die Installation und den Update der HNC-Software durch den Service.

Die Nutzung der USB-Schnittstellen ist dem Service vorbehalten.

### **Anzeigen im Bedienfeld**

Betriebsanzeige (dreifarbig)

![](_page_70_Figure_4.jpeg)

Leuchtet orange, wenn der HNC ausgeschaltet ist, aber Netzspannung anliegt.

Leuchtet gelb, während der Einschaltverzögerungszeit.

![](_page_70_Figure_7.jpeg)

I Wenn der HNC aus- und sofort wieder eingeschaltet wird, läuft eine Einschaltverzögerungszeit ab, bevor der HNC neu startet. Dadurch wird z.B. eine Stromüberlastung verhindert.

Leuchtet grün, wenn der HNC eingeschaltet ist.

Blinkt grün, wenn der HNC eingeschaltet ist und sich im Stand-by- oder Sleep-Modus befindet.

![](_page_70_Picture_11.jpeg)

Anzeige Festplattenaktivität (grün)

Blinkt grün, wenn auf ein internes Festplattenlaufwerk zugegriffen wird.

![](_page_70_Picture_14.jpeg)

**CSS** CSS- und Global-Error-Anzeigen (gelb/orange)

![](_page_70_Picture_16.jpeg)

Allgemein haben die Zustände dieser Anzeigen folgende Bedeutungen:

- **Leuchten nicht**, wenn der HNC in Ordnung ist.
- Nach einem Netzausfall wird nach dem Wiederanlauf die Anzeige aktiviert, sofern das Ereignis noch akut ist.
- **Leuchten**, wenn ein Prefailure-Ereignis erkannt wurde. Die Anzeige leuchtet auch im Standby-Modus.
- **Blinken**, wenn ein Fehlerfall erkannt wurde. Die Anzeige blinkt auch im Stand-by-Modus.

Unabhängig von der Farbe zeigt ein Leuchten oder Blinken ein Fehlerereignis an. Bitte verständigen Sie den Service.

**ID** ID-Anzeige (blau)

Leuchtet blau, wenn der HNC durch Druck auf die ID-Taste ausgewählt wurde. Ein erneuter Druck auf die Taste deaktiviert die Anzeige.

### **Aktivitätsanzeige optisches Laufwerk**

Leuchtet grün, wenn auf das Speichermedium zugegriffen wird. Siehe auch den [Bild 34 auf](#page-68-0)  [Seite 69.](#page-68-0)

### **Anzeigen an den Festplatten**

![](_page_71_Picture_3.jpeg)

Bild 37: Frontseite - Detailansicht: Anzeigen an einem Festplattenmodul

![](_page_71_Picture_70.jpeg)
# **5.2 Rückseite des HNC**

#### **ID-/CSS-/Global-Error-Anzeige**

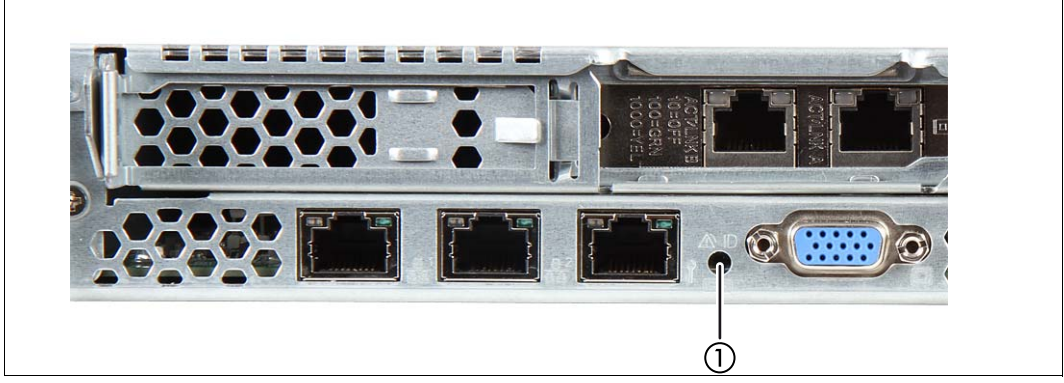

Bild 38: ID-/CSS-/Global-Error-Anzeige

#### <span id="page-72-1"></span><span id="page-72-0"></span>1 | ID-/CSS-/Global-Error-Anzeige

#### **ID** ID-Anzeige (blau)

Leuchtet blau, wenn der HNC durch Druck auf die ID-Taste ausgewählt wurde. Ein erneuter Druck auf die Taste deaktiviert die Anzeige.

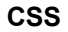

**CSS** CSS und Global-Error-Anzeige (gelb/orange)

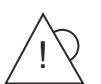

Allgemein haben die Zustände dieser Anzeigen folgende Bedeutungen:

- **Leuchten nicht**, wenn der HNC in Ordnung ist.
- Nach einem Netzausfall wird nach dem Wiederanlauf die Anzeige aktiviert, sofern das Ereignis noch akut ist.
- **Leuchten**, wenn ein Prefailure-Ereignis erkannt wurde. Die Anzeige leuchtet auch im Standby-Modus.
- **Blinken**, wenn ein Fehlerfall erkannt wurde. Die Anzeige blinkt auch im Standby-Modus.

Unabhängig von der Farbe zeigt ein Leuchten oder Blinken ein Fehlerereignis an. Bitte verständigen Sie den Service.

### **LAN-Anzeigen**

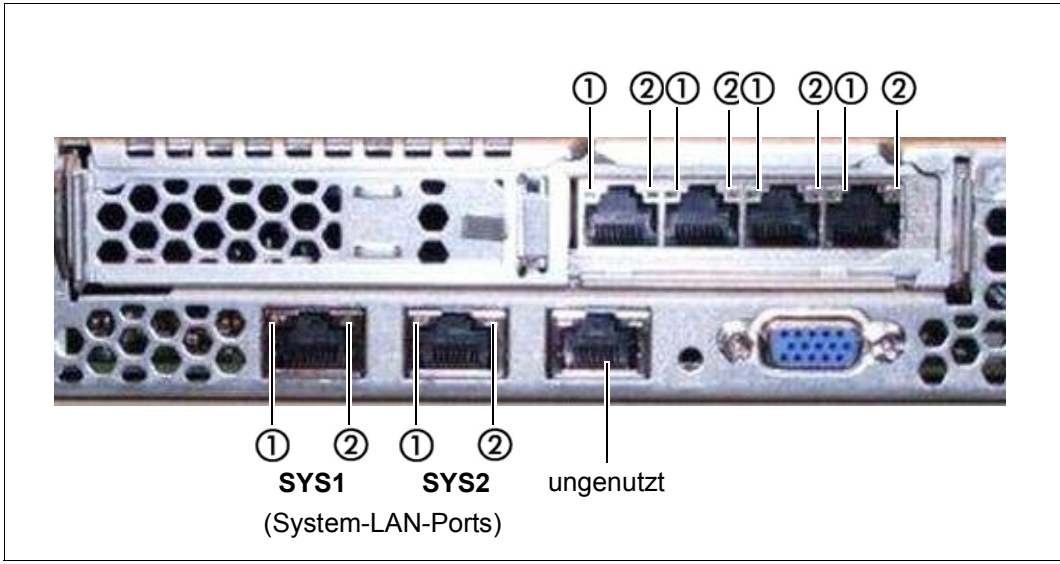

Bild 39: LAN-Anzeigen

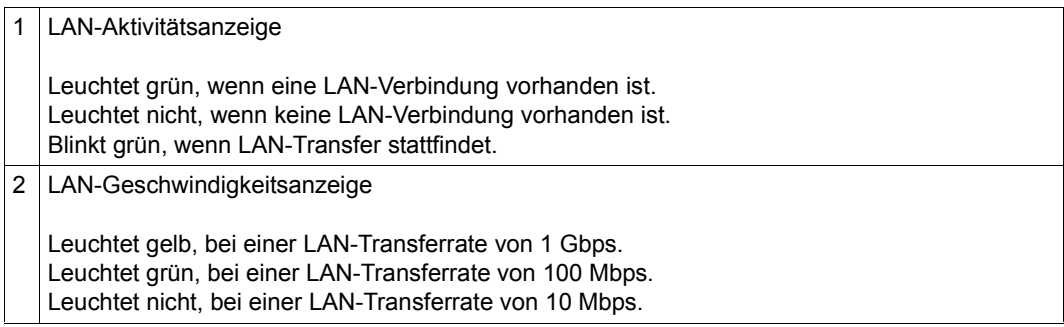

#### **Anzeige am Hot-Plug-Netzteil**

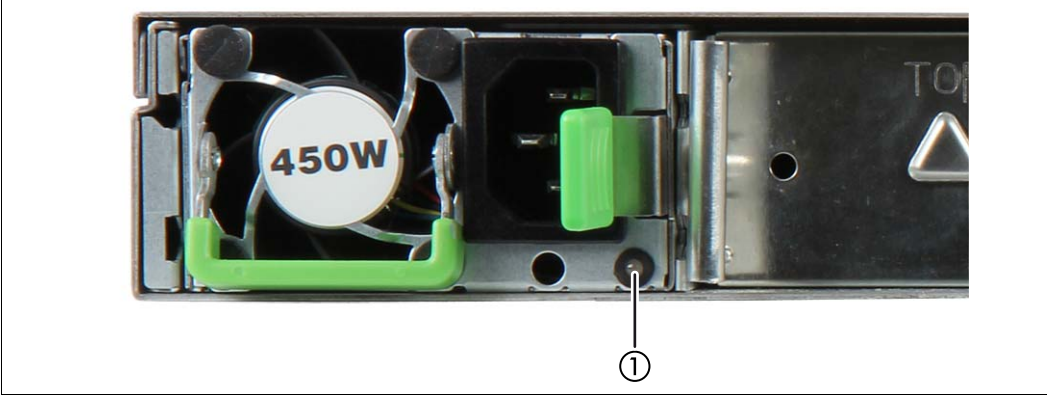

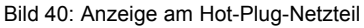

<span id="page-74-0"></span>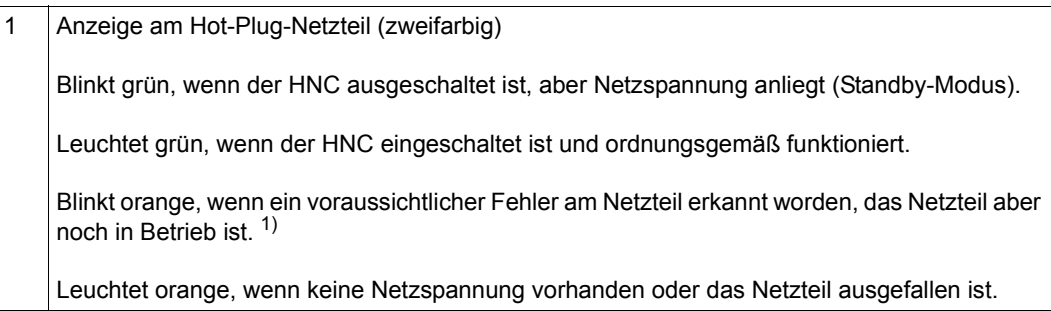

- 1) Folgende Ereignisse werden als voraussichtliche Fehler erkannt:
	- Die Temperatur ist sehr hoch
	- Die Leistungsaufnahme ist sehr hoch
	- Die Stromstärke ist sehr hoch
	- Die Lüfterdrehzahl ist sehr niedrig.
	- Bitte verständigen Sie in jedem dieser Fälle den Service.

#### **Belegung der PCIe-Slots**

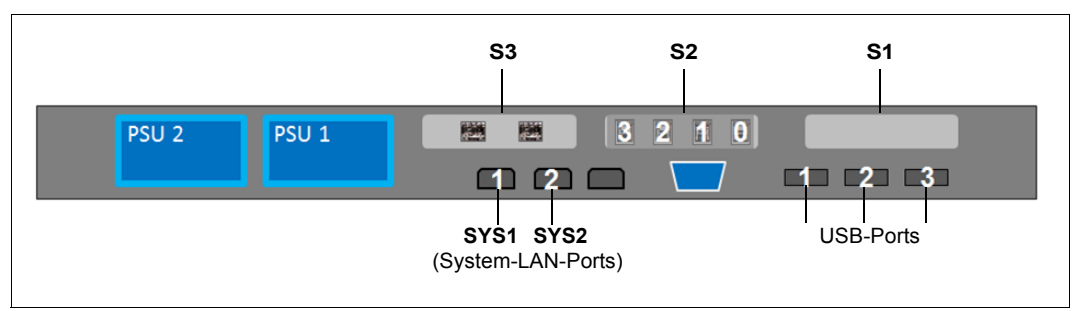

Bild 41: Prinzip der PCIe-Slot-Belegung auf der Geräterückseite

Die Abbildung zeigt die PCIe-Slots des HNC:

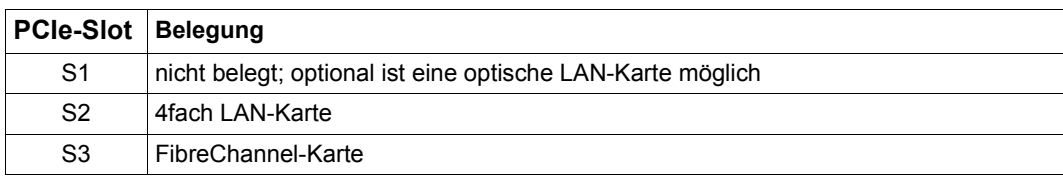

Tabelle 2: PCIe-Slot-Belegung an einem HNC

# **6 Was tun, wenn ...**

In diesem Kapitel erfahren Sie, wie die Server Unit Sie über Hardware-Fehler informiert und wie Sie bei einem unerklärlichen Systemstillstand einen Systemdump durchführen.

Bei Hardware-Fehlern führt das Betriebssystem selbständig die notwendigen Recovery-Maßnahmen durch. Der Service wird automatisch per ServiceCall informiert und leitet weitere Maßnahmen zur Reparatur ein, ggf. in Zusammenarbeit mit dem Kunden.

## **6.1 Anzeigen bei einem Hardware-Fehler**

<span id="page-76-0"></span>Der Server informiert Sie über Hardware-Fehler auf folgende Weise:

Am Bedienfeld des Servers

<span id="page-76-1"></span>Das Aufleuchten der gelben Lampe CHECK kann einen Hardware-Fehler signalisieren. Gleichzeitig zeigt der Statusindikator den FLAG-Code an. Dies kann einen Fehler im Serviceprozessor oder einen Maschinenfehler bedeuten.

Im SVP-Konsolfenster

An der SVP-Konsole können Anzeigen in Zeile 24 des SVP-Frame einen Hardware-Fehler signalisieren. Die Auswertung des FLAG-Codes ist dem Service vorbehalten. Das folgende Bild zeigt das Format der Anzeige:

```
ccccccccccccccccccccccccccccccccccccccccccccccccccccccc FLAG CODE = FFFFFFFF FFFFFFFF 
RA []-[]00
```
Bild 42: Status-Anzeige in Zeile 24 und 25 der SVP-Konsole

Der FLAG-Code FF . . . FF kann unterschiedliche Bedeutungen haben und damit verschiedene Maßnahmen erfordern:

– Eine WRITE-CONSOLE Meldung wurde ausgegeben. Sie kann mit [ModSel] gelöscht werden. Die FLAG-Code Anzeige wird dadurch nicht gelöscht.

- Eine Warnung wurde ausgegeben, z.B. wenn die Raumtemperatur zu hoch ist. Die Fehlerursache muss beseitigt werden. Der Systembetrieb kann währenddessen weitergehen.
- Es ist ein Fehler am Server oder auf dem Interface zu den peripheren Geräten aufgetreten, der automatisch durch die Hardware korrigiert wurde. In diesem Fall kann ebenfalls der Systembetrieb fortgesetzt werden.
- Es ist ein Fehler aufgetreten, der keinen Systembetrieb mehr zulässt. In diesem Fall können Sie folgende Maßnahmen ergreifen:

Bei Systemstillstand führen Sie einen IMPL durch. Wenn der Fehler dadurch nicht behoben werden konnte, verständigen Sie den Service und sprechen die weitere Vorgehensweise ab.

# <span id="page-77-0"></span>**6.2 Systemdump durchführen**

*Voraussetzung:*

SVP-Konsole geöffnet und eingabebereit

- 1. (LD) PROGRAM LOAD FRAME auswählen
- 2. LOAD FUNCTION => 5 (SYSTEM DUMP) auswählen

Der Speicherabzug, der durch das DUMP-Programm auf Platte oder Band abgelegt wurde, wird für die Fehlerdiagnose benötigt.

Anschließend muss mit IPL das BS2000-/VM2000-System neu geladen werden.

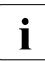

i Hinweise zur SLED-Bedienung finden Sie im Handbuch "Einführung in die System-<br>Liebetreuung" [81] betreuung" [\[8\]](#page-78-0).

# **Literatur**

Die Handbücher finden Sie im Internet unter *<http://manuals.ts.fujitsu.com>*. Handbücher, die mit einer Bestellnummer angezeigt werden, können Sie auch in gedruckter Form bestellen.

- [1] **FUJITSU Server BS2000 SE700 / SE500 / SE300** Basis-Betriebsanleitung
- [2] **FUJITSU Server BS2000 SE700 / SE500**  Server Unit /390
- [3] **FUJITSU Server BS2000 SE700 / SE500 / SE300** Server Unit x86
- [4] **FUJITSU Server BS2000 SE700 / SE500 / SE300** Additive Komponenten
- [5] **FUJITSU Server BS2000 SE Serie Sicherheitshandbuch**  Benutzerhandbuch
- [6] **FUJITSU Server BS2000 SE Serie Kurzanleitung**  Benutzerhandbuch
- [7] **FUJITSU Server BS2000 SE Serie Bedienen und Verwalten** Benutzerhandbuch
- <span id="page-78-0"></span>[8] **BS2000 OSD/BC V10.0 Einführung in die Systembetreuung (SE Server)** Benutzerhandbuch

# **Stichwörter**

### **A**

ALTER/DISPLAY FRAME (AD) [38](#page-37-0) ALTER/DISPLAY FRAME (Subframe) [40](#page-39-0) Anzeige [17](#page-16-0) Hardware-Fehler [77](#page-76-0) Hardware-Status [17](#page-16-1) **Anzeigen** Betriebsanzeige [70](#page-69-0) CPU-Fehler [70](#page-69-1) CSS [70](#page-69-2), [73](#page-72-0) DVD-Laufwerksaktivität [70,](#page-69-3) [71](#page-70-0) Festplattenaktivität [71](#page-70-1) Global Error [70,](#page-69-2) [73](#page-72-0) HDD/SDD-Aktivität [70](#page-69-4) HDD/SDD-Fehler [70](#page-69-5) ID [70,](#page-69-6) [73](#page-72-0) PSU-Fehler [70](#page-69-7) Speicher-Fehler [70](#page-69-8) Temperatur-Fehler [70](#page-69-9) Ausführen IPL im DETAIL-1 Frame [63](#page-62-0) Auswählen IORSF [56](#page-55-0) AUTO (Automatic Startup) [60](#page-59-0) AUXILIARY FRAME IORSF CONTROL [58](#page-57-0) LOAD PRESET1 [61](#page-60-0) LOAD PRESET2 [62](#page-61-0) MENU [57](#page-56-0) MENU (AU) [45](#page-44-0) P-OFF/IMPL [59](#page-58-0) AUXILIARY FRAME (AU1): REAL CLOCK [46](#page-45-0) AUXILIARY FRAME (AU2): IORSF CONTROL [47](#page-46-0) AUXILIARY FRAME (AU3): RELATED SCB'S (nur Service) [49](#page-48-0)

AUXILIARY FRAME (AU4): POWER STAND-BY/ IMPL [50](#page-49-0) AUXILIARY FRAME (AU5): LOAD PRESET1 [51](#page-50-0) AUXILIARY FRAME (AU5): LOAD PRESET2 [53](#page-52-0)

## **B**

Bedienen der Frames [19](#page-18-0) Betriebsanzeige [70,](#page-69-0) [71](#page-70-2) Bildschirm AUXILIARY FRAME IORSF CONTROL [58](#page-57-1) AUXILIARY FRAME LOAD PRESET1 [61](#page-60-1) AUXILIARY FRAME LOAD PRESET2 [62](#page-61-1) AUXILIARY FRAME MENU [57](#page-56-1) AUXILIARY FRAME POWER STAND-BY/  $IMPI$  [59](#page-58-1) MODE SELECTION FRAME [25](#page-24-0), [56](#page-55-1) PROGRAM LOAD FRAME [64,](#page-63-0) [65](#page-64-0) BS2000 laden [11](#page-10-0)

## **C**

CH/SUBCH STATUS DISPLAY FRAME [43](#page-42-0) CHE-Box [8](#page-7-0), [10](#page-9-0) CPU-Fehler-Anzeige [70](#page-69-1) CPU-Register, Inhalt anzeigen/ändern [40](#page-39-1) CSS-Anzeige [70](#page-69-2), [73](#page-72-0)

## **D**

Datenblatt [69](#page-68-0) DVD-Laufwerksaktivität, Anzeige [70,](#page-69-3) [71](#page-70-0)

## **E**

Ein-/Aus-Taste [70](#page-69-10) Einrichten PROGRAM LOAD FRAME PRESET1 [60](#page-59-1) PROGRAM LOAD FRAME PRESET2 [62](#page-61-2) Einstellen Operating-Mode [67](#page-66-0)

## **F**

FLAG-Code [17](#page-16-2) Frame [25](#page-24-1) Frame-Kennung [23](#page-22-0) Frame-Name [23](#page-22-1) Frames bedienen [19](#page-18-1)

## **G**

Global-Error-Anzeige [70,](#page-69-11) [71](#page-70-3), [73](#page-72-1)

#### **H**

Hardware-Fehler, Anzeige [77](#page-76-1) Hardware-Status, Anzeige [17](#page-16-3) HDD BUSY [72](#page-71-0) HDD FAULT [72](#page-71-1) HDD/SDD-Aktivität, Anzeige [70](#page-69-12) HDD/SDD-Fehler-Anzeige [70](#page-69-13)

## **I**

ID-Anzeige [70](#page-69-14), [71,](#page-70-4) [73](#page-72-1) ID-Taste [70](#page-69-15) IMPL starten [11](#page-10-1) IORSF auswählen [11,](#page-10-2) [56](#page-55-2) laden [56](#page-55-3) IPL im DETAIL-1 FRAME ausführen [63](#page-62-1)

### **K**

Kanalbox [8,](#page-7-1) [10](#page-9-1) Kennung Frame [23](#page-22-0)

manueller [63](#page-62-2)

### **L**

Laden BS2000 [11](#page-10-3) IORSF [56](#page-55-4)

#### **M**

MANUAL OPERATION FRAME (MA) [36](#page-35-0) manueller IPL [63](#page-62-2) Meldungen [15](#page-14-0) MESSAGE FRAME (ME) [42](#page-41-0) MODE SELECTION FRAME (ML) [25,](#page-24-2) [56](#page-55-5) MSF FRAME (MF) [54](#page-53-0)

## **N**

Netzteil [75](#page-74-0) NMI-Taste [70](#page-69-16)

## **O**

Operating-Mode [62](#page-61-3) einstellen [67](#page-66-1)

### **P**

PERFORMANCE ANALYZER FRAME (PA) [55](#page-54-0) PROGRAM LOAD FRAME BASIC (LD) [28](#page-27-0) DETAIL-1 [29](#page-28-0), [64,](#page-63-1) [65](#page-64-1) DETAIL-2 [33](#page-32-0), [67](#page-66-2) PRESET1 einrichten [60](#page-59-2) PRESET2 einrichten [62](#page-61-4) PSU-Fehler-Anzeige [70](#page-69-17) PSW (Program Status Word) [15](#page-14-1)

### **R**

Reset-Taste [70](#page-69-18)

## **S**

Server Unit /390 [7,](#page-6-0) [9](#page-8-0) Speicher-Fehler-Anzeige [70](#page-69-19) STATUS DISPLAY FRAME (ST) [35](#page-34-0) SU700 [7](#page-6-0), [9](#page-8-0) Subframes [25](#page-24-3) SVP Anzeige [17](#page-16-4) Meldungen [15](#page-14-0) Schaltflächen [19](#page-18-2) System-Status-Meldungen [16](#page-15-0) Systemdump durchführen [78](#page-77-0)

### **T**

Temperatur-Fehler-Anzeige [70](#page-69-20)